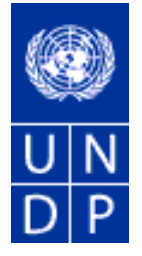

**Programi për Zhvillim i Kombeve të Bashkuara**

# Udhëzues i trajnimit të ofertuesve në eTenderim

Botimi Nr. 4

maj 2015

# PËRMBAJTJA

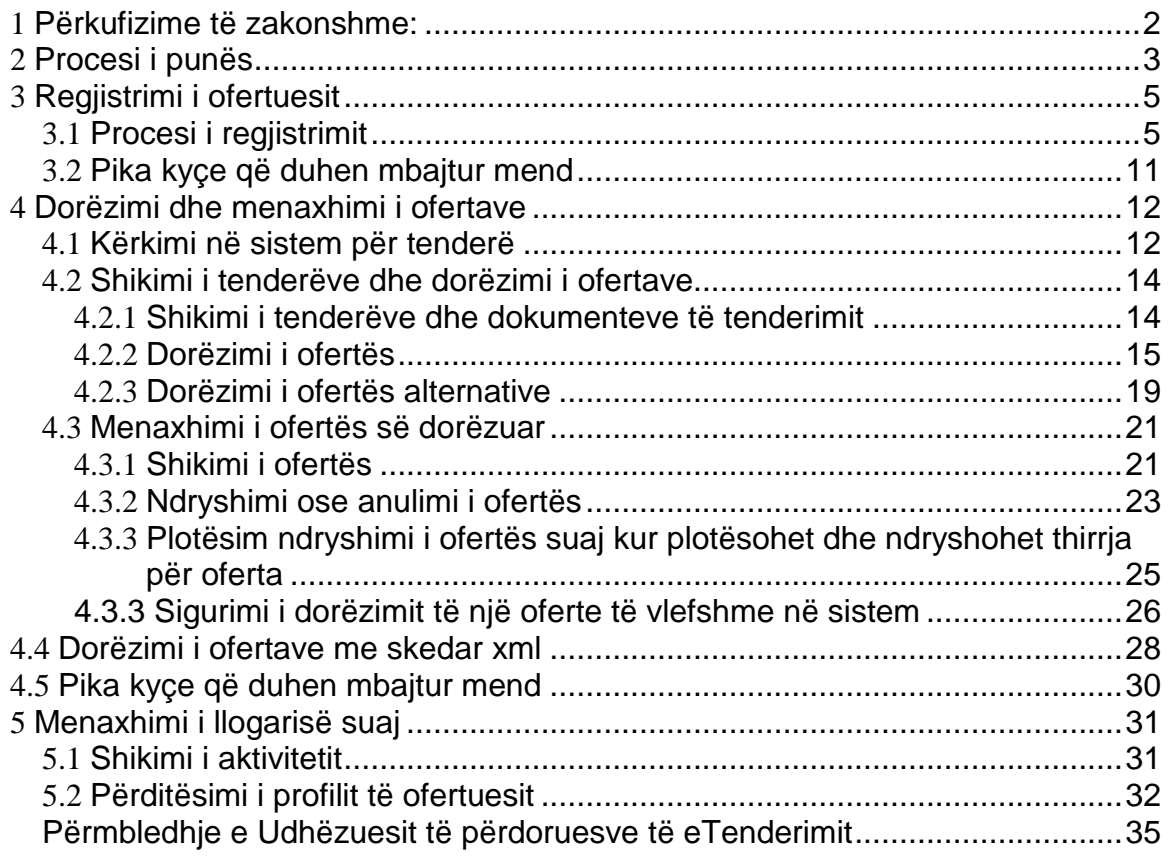

# <span id="page-2-0"></span>**1 Përkufizime të zakonshme:**

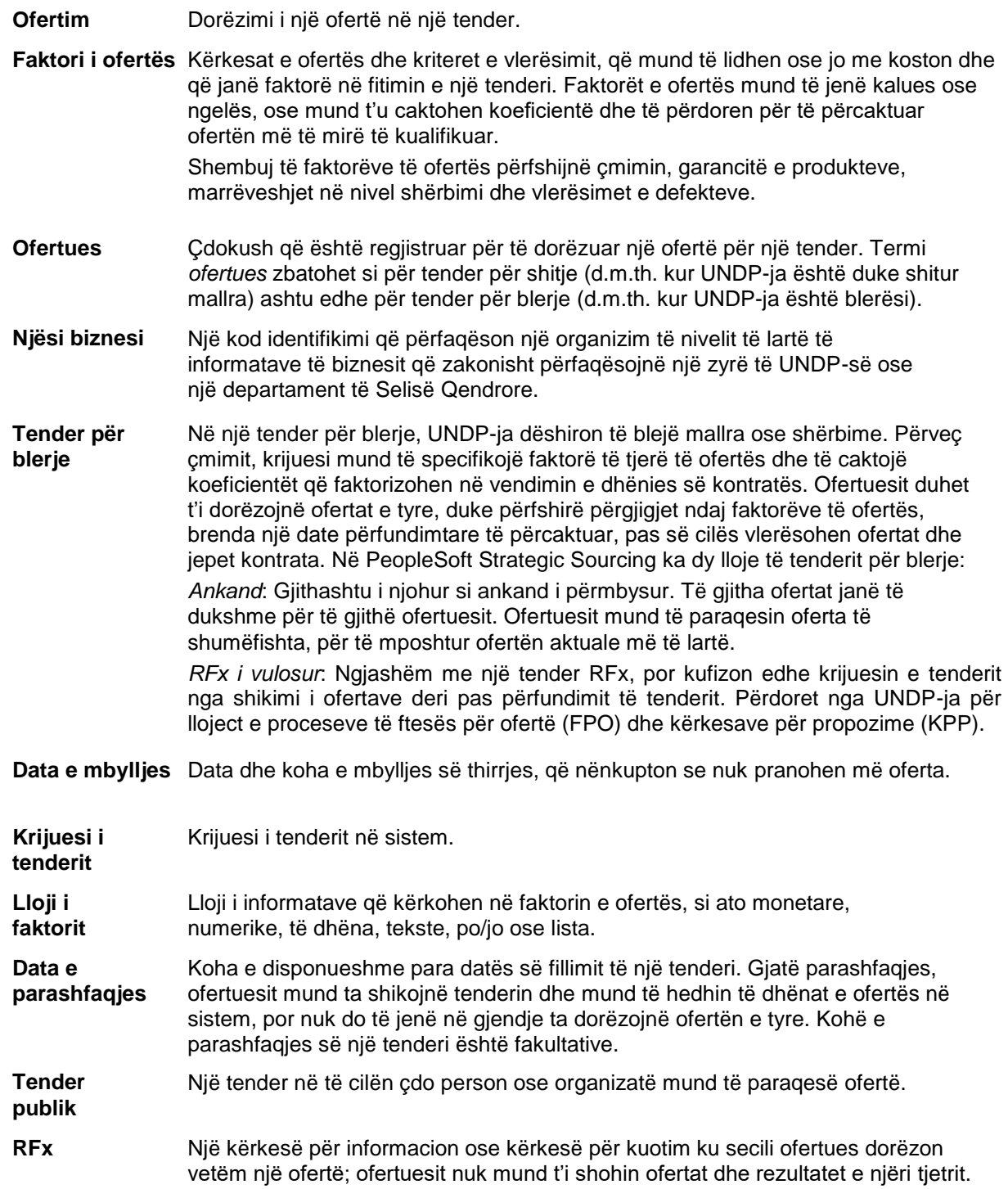

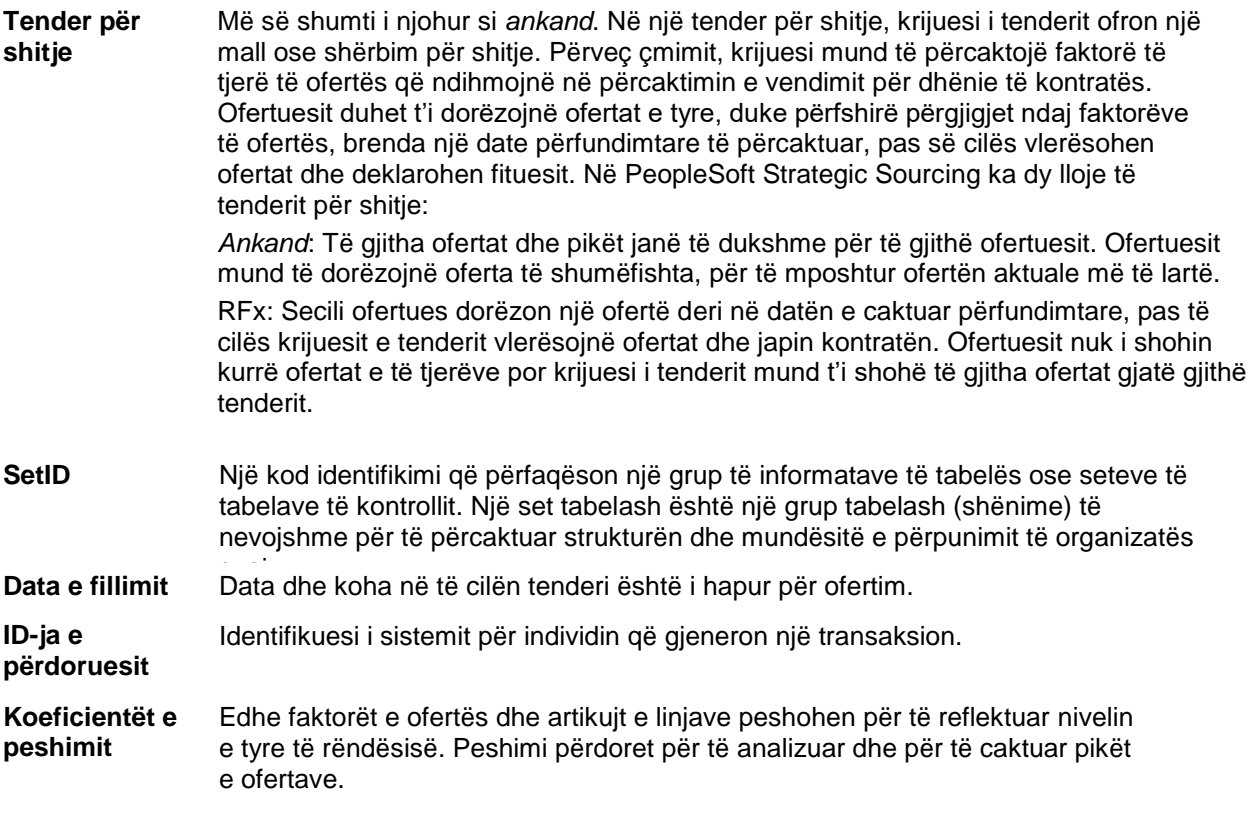

#### <span id="page-3-0"></span>**2 Procesi i punës**

Moduli i eTenderimit është dizajnuar për të lehtësuar bashkëpunimin mes blerësve dhe furnizuesve të mallrave dhe shërbimeve. Përmes funksioneve të ofruara në modul, përdoruesit (blerësit) mund të menaxhojnë tenderët, të monitorojnë pjesëmarrjet dhe të vlerësojnë ofertat, duke e thjeshtuar procesin e tenderimit.

Kur krijojnë një tender, përdoruesit kanë mundësinë të ftojnë furnizues/shitës individualë ose të hapin tender publik. Një ftesë i dërgohet automatikisht të gjithë të ftuarve sapo të jetë postuar tenderi. **Për të marrë pjesë në një tender, furnizuesit duhet së pari të regjistrohen si ofertues përmes portalit të furnizuesve** dhe pastaj t'i dorëzojnë oferta për tenderët në të cilët janë të ftuar. Karakteristika si faktorët e ofertës u mundësojnë përdoruesve të caktojnë koeficientë të peshave dhe janë përgjigje ideale për qëllime vlerësimi.

Sistemi u ofron furnizuesve mundësinë për t'u regjistruar vetë në sistem, të kërkojnë dhe shikojnë dokumentet e tenderit, dhe të marrin pjesë në një tender duke e dorëzuar dhe ndryshuar online ofertën e tyre. Sistemi ofron njoftime automatike në fazat e caktuara të procesit të prokurimit për ofertuesit pjesëmarrës.

Furnizuesit duhet të konsultohen me këtë dokument dhe me materiale të tjera të disponueshme për ta mësuar sistemin. Është përgjegjësi e furnizuesve të përdorin sistemin siç duhet, sipas udhëzimeve të UNDP-së.

Sistemi i eTenderimit rrit integritetin dhe transparencën e procesit të prokurimit, ndërsa në të njëjtën kohë riorganizon aktivitetin e ofertimit për ofertuesit. Disa nga përfitimet e sistemit janë:

- ➢ Nuk pranohet asnjë aplikim i vonuar. Sistemi automatikisht do të ndalojë çdo ofertë që nuk dorëzohet para skadimit të afatit;
- ➢ Oferta me vulosje elektronike. Sistemi kodon informacionin e ofertës së dorëzuar nga ofertuesit dhe nuk lejon që dikush të shohë ndonjë nga informatat e ofruara para afatit të fundit të ofertimit;
- ➢ Vulosja elektronike e ofertave. Sistemet vulosin të gjithë informacionin e paraqitur nga ofertuesit dhe nuk lejojnë askënd të ndryshojë, fshijë ose shtojë pas afatit përfundimtar;
- ➢ Thjeshton procesin e ofertimit. Ofertuesit mund të marrin dokumentet e tenderit përmes sistemit, të dorëzojnë ofertën e tyre online, si dhe ta ndryshojnë ofertën e tyre drejtpërdrejt në sistem;
- ➢ Gjurma e auditimit. Sistemi regjistron gjithë aktivitetin në sistem dhe ruan një gjurmë të auditimit.

## <span id="page-4-0"></span>**3 Regjistrimi i ofertuesit**

Kjo pjesë përshkruan hapat që duhet të ndjekin ofertuesit në mënyrë që të regjistrohen në sistemin e eTenderimit. Ky është një proces i vetë-regjistrimit që kryhet vetëm një herë, ku ofertuesit duhet të ofrojnë informata përkatëse rreth tyre, si emri, adresa email, adresa postare dhe informatat e organizatës, nëse përfaqësojnë një të tillë. Pasi të përfundojë regjistrimin, ofertuesi mund të regjistrohet në sistem duke përdorur emrin e përdoruesit dhe fjalëkalimin.

Ata që regjistrohen për herë të parë duhet të përdorin të dhënat e mëposhtme për t'u identifikuar dhe për të krijuar qasjen në Profilin e Ofertuesit:

**Uebsajti:** [https://etendering.partneragencies.org](https://etendering.partneragencies.org/)

## **Emri i përdoruesit:event.guest Fjalëkalimi: why2change**

## *Ju lutemi vini re:*

- *1. Rekomandohet me forcë që ta krijoni emrin tuaj të përdoruesit me dy pjesë, emrin dhe mbiemrin tuaj të ndarë me'.", ngjashëm me shembullin e mësipërm.*
- *2. Faqja e regjistrimit i mundëson ofertuesve të krijojnë një ID të përdoruesit. Sistemi do të gjenerojë një fjalëkalim të përkohshëm që do t'i dërgohet ofertuesit në adresën e emailit të ofruar nga Ofertuesi gjatë procesit të regjistrimit. Ofertuesit do t'i kërkohet të krijojë fjalëkalimin e vet.*

1.) Shënoni informatat e ofertuesit: Pasi ofertuesi të regjistrohet për herë të parë me emrin e përdoruesit dhe fjalëkalimin e mësipërm, ofertuesi duhet të vetëregjistrohet duke ndjekur hapat e mëposhtëm:

5

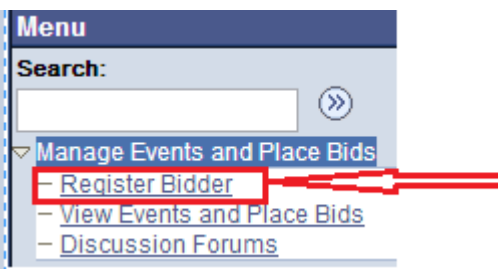

<span id="page-5-0"></span>**3.1**

## **Procesi i regjistrimit Bidder Registration**

## Step 1 of 6: Preliminary information.

These questions will determine the type of bidder you will become.

\* Required Field

1. Please select the type of bidder which best describes you.

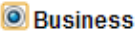

**O** Individual

2. What type of bidding activities are you interested in?

**Buying goods/Services** 

- Selling goods/Services
- ◎ Both

#### $Next$

Cancel Registration

\* Required Field

Në hapin e parë duhet të zgjidhni nëse jeni biznes ose individ dhe nëse jeni të interesuar të blini ose të shisni mallra/shërbime nga UNDP-ja. Rekomandohet që t'i zgjidhni "të dyja".

\* Required Field

#### Step 2 of 6: User Account Setup

Create a user account for your company. Optionally, if you want to add another user to access this account please click on the 'Save and Add Another user' button. You can repeat it to add as many users as needed.

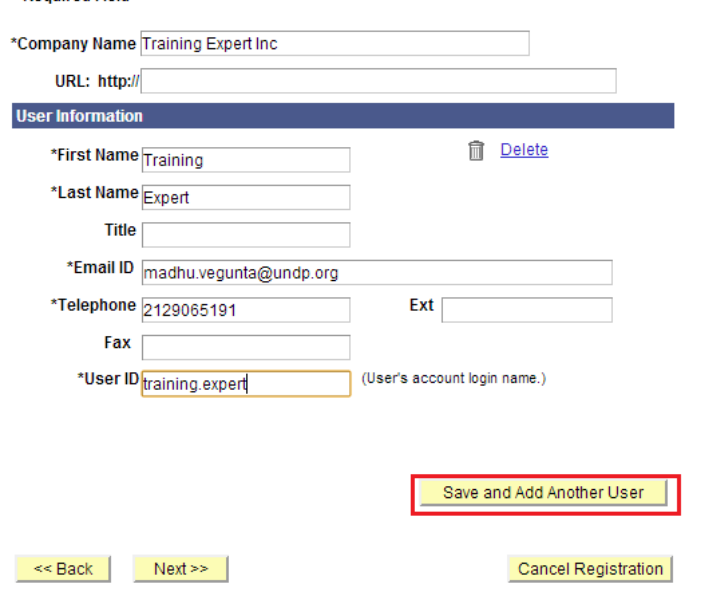

- \* Required Field
	- ➢ Emri i kompanisë duhet të korrespondojë me emrin e njohur dhe të regjistruar në zyrën përkatëse të regjistrimit.
	- ➢ Emri dhe mbiemri duhet të jenë emri i personit të autorizuar nga kompania juaj për të përdorur sistemin dhe për të përfaqësuar kompaninë.
	- ➢ Adresa email duhet të jetë adresë e vlefshme emaili e kompanisë tuaj. Ju lutem vini re se të gjitha komunikimet e ardhshme nga sistemi do të adresohen në adresën e emailit të shënuar në procesin e regjistrimit. Megjithatë, mund ta ndryshoni adresën email më vonë nëse është e nevojshme, nga faqja e mirëmbajtjes së profilit tuaj.

 $\Box$ 

Ju mund të shtoni disa përdorues në të njëjtin profil të Ofertuesit. Çdo përdorues i shtuar do të ketë identitetin e vet të përdoruesit dhe fjalëkalimin personal. Rekomandohet që të krijoni të paktën 2 përdorues.

Pasi të keni krijuar të gjithë përdoruesit që keni ndërmend të krijoni, klikoni në "vazhdo/next" për të vazhduar me hapin vijues.

#### **Step 3 of 6: Primary Address**

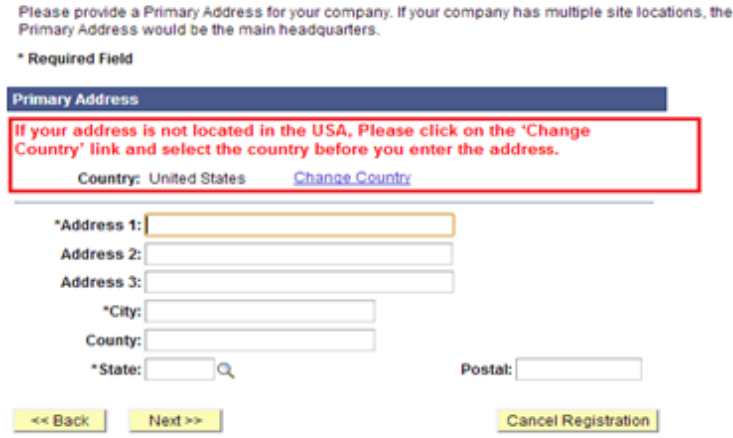

\* Required Field

Zgjidhni shtetin dhe plotësoni adresën e kompanisë tuaj. Vini re se parazgjedhja është SHBA, kështu që sigurohuni që ta korrigjoni në përputhje me rrethanat. **Bidder Registration** 

**Step 4 of 6: Other Account Addresses** 

\* Required Field

The Primary Address you have entered for Training Expert Inc is: 1 Main Street New York, New York 10017, United States

If you need to make corrections, click the Back button and edit your fields.

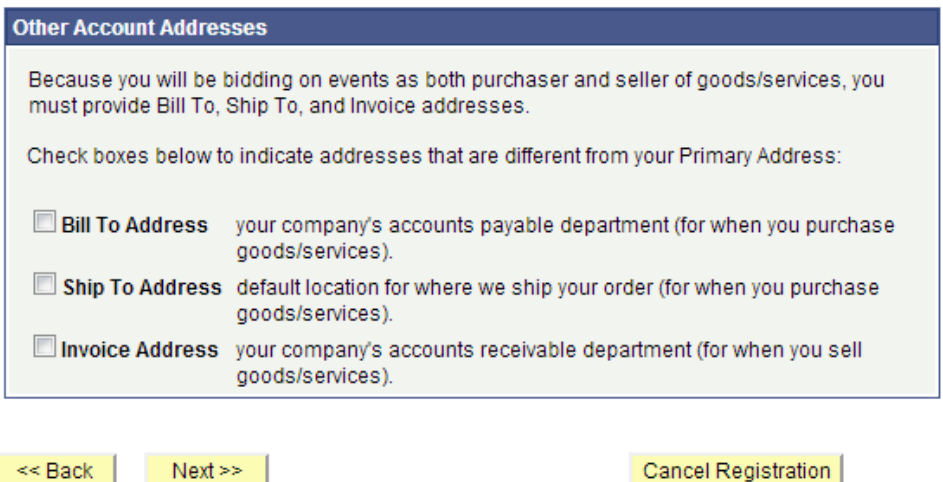

\* Required Field

Hapi 4 është fakultativ. Nëse nuk keni adresa alternative për kompaninë tuaj, kalojeni këtë hap duke klikuar në "vazhdo/Next" për të vazhduar me hapin tjetër.

# **Step 5 of 6: Address Contacts**

Please enter additional addresses as necessary. (This is required only if your Primary Address is not used for all address types.) Next, please designate each of your registered users to an appropriate address category. If you're not sure which address category is the best match, choose "Primary Address".

\* Required Field

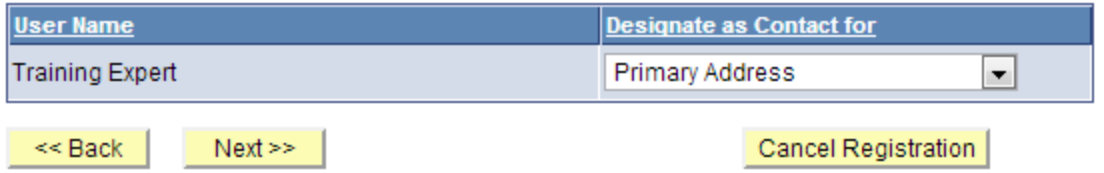

\* Required Field

Në këtë hap ju duhet të caktoni një adresë për secilin nga përdoruesit që keni krijuar. Sigurohuni që secilit përdorues t'i jetë caktuar një adresë.

# **Bidder Registration**

## **Step 6 of 6: Terms and Conditions**

Make sure you read the terms and conditions fully before continuing.

#### \* Required Field

I agree to be bound by the following Terms and Conditions:

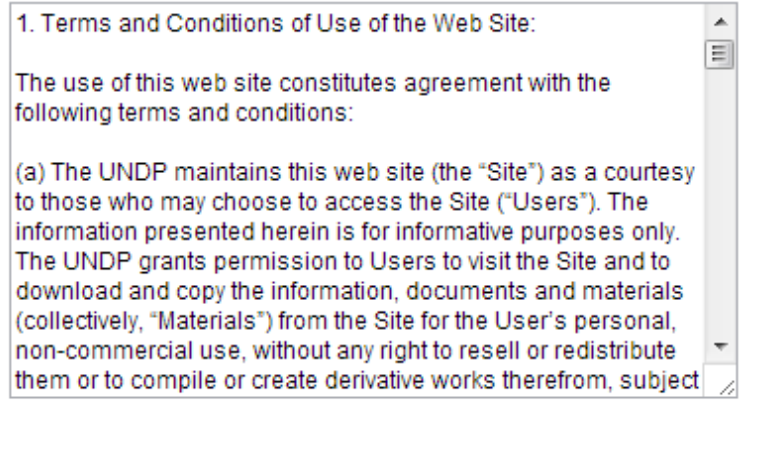

Finish << Back

Cancel Registration

\* Required Field

Bidder registration for Training Expert Inc was successful.

You will receive a confirmation email with your username and password. Please note there may be delay in granting the necessary access to you. Therefore, please close this browser completely and wait for 15 minutes and use the url provided in the email

**OK** 

Për kyçje duke përdorur emrin tuaj të përdoruesit dhe fjalëkalimin e përkohshëm, duhet të ndiqni këto hapa:

- ➢ Pastroni historikun e shfletimit, cookies, skedarët e përkohshëm të internetit dhe mbyllni shfletuesin. Ky është një hap shumi e rëndësishëm. Nëse nuk e pastroni historikun e shfletuesit, fjalëkalimi i përkohshëm mund të mos funksionojë (shfletuesi i internetit do të përpiqet të përdorë fjalëkalimin "why2change" që ruhet në kujtesën e shfletimit.
- ➢ Rihapni shfletuesin dhe kyçuni duke përdorur emrin e përdoruesit dhe fjalëkalimin e përkohshëm. Kur përdorni fjalëkalimin e përkohshëm, sigurohuni që ta kopjoni saktë. Rekomandohet ta shkruani manualisht fjalëkalimin e përkohshëm. Pasi të kyçeni për herë të parë me fjalëkalim të përkohshëm do t'ju kërkohet ta ndryshoni fjalëkalimin me një fjalëkalim të zgjedhur prej jush. Sapo ta keni ndryshuar, do të kyçeni në sistem dhe do të jeni në gjendje të shikoni proceset e afertimit dhe të dorëzoni ofertat.

#### <span id="page-9-0"></span>**3.2 Pika kyçe që duhen mbajtur mend**

Më poshtë janë disa nga pikat kyçe që duhen mbajtur mend:

- 1. Llogaria "event.guest" është vetëm për të filluar procesin e regjistrimit. Nuk ju jep të drejta për të dorëzuar ofertat.
- 2. Informatat e dhënë gjatë procesit të regjistrimit (emri i kompanisë, emri i përdoruesit etj.), duhet të jenë të sakta dhe i legjitime.
- 3. Krijoni më shumë se një përdorues brenda profilit të kompanisë suaj.
- 4. Shënoni një adresë të vlefshme email.
- 5. Kur të kyçeni me fjalëkalimin e përkohshëm, fshini historikun, mbylleni shfletuesin dhe sigurohuni që ta shkruani saktësisht fjalëkalimin.

#### <span id="page-10-0"></span>**4 Dorëzimi dhe menaxhimi i ofertave**

Kjo pjesë përmban udhëzime si të kërkoni për tenderë dhe të shikoni dokumentet e tenderit, të jepni oferta për tenderë dhe të menaxhoni dorëzimin e ofertave.

#### <span id="page-10-1"></span>**4.1 Kërkimi në sistem për tenderë**

Sistemi nuk dërgon njoftime automatike kur postohet një tender. UNDP-ja do të publikojë njoftimet e prokurimit në faqen e internetit të UNDP-së (Njoftimi i Prokurimit), në UNGM dhe media të tjera relevante duke iu referuar sistemit të eTenderimit. Sidoqoftë, ofertuesit që ftohen drejtpërdrejt përmes sistemit që të marrin pjesë në një tender, do të marrin një njoftim me email që i informon për tenderin dhe që përmban të bashkëngjitur të gjitha dokumentet e tenderëve dhe lidhje të drejtpërdrejtë me tenderin në sistem.

Për të kërkuar për tenderë, shkoni te: Manage Events and Place bids >> View Events and Place Bids:

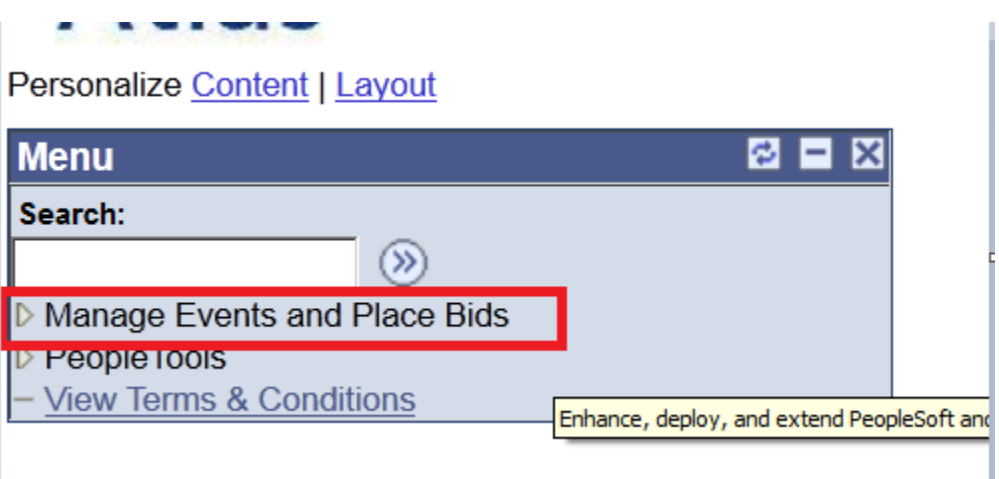

Menuja do të zgjerohet. Klikoni përsëri te "Manage Events and Place Bids"

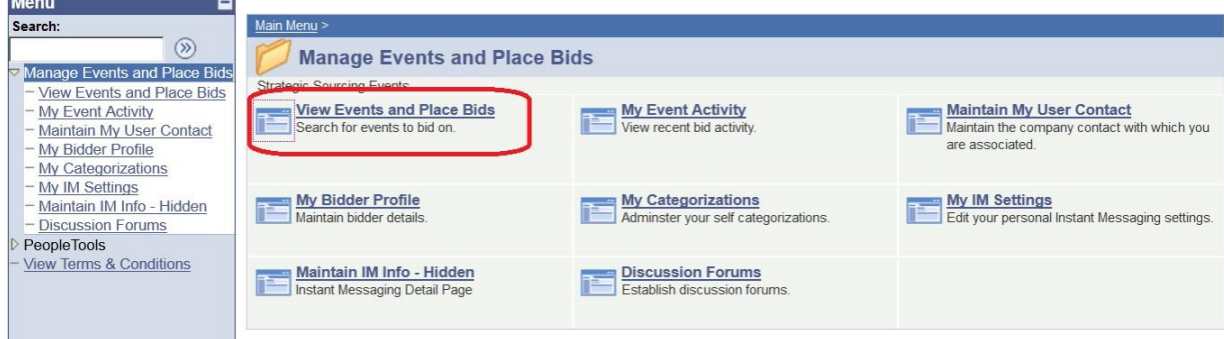

Kërko për tenderin që ju intereson të paraqisni ofertën tuaj. Janë të disponueshme disa rubrika. Ju duhet të zgjidhni një filtër, përndryshe nuk do të shfaqet asnjë rezultat i kërkimit:

#### **Jiew Events and Place Bids**

inter search criteria to locate an event for viewing or placing bids.

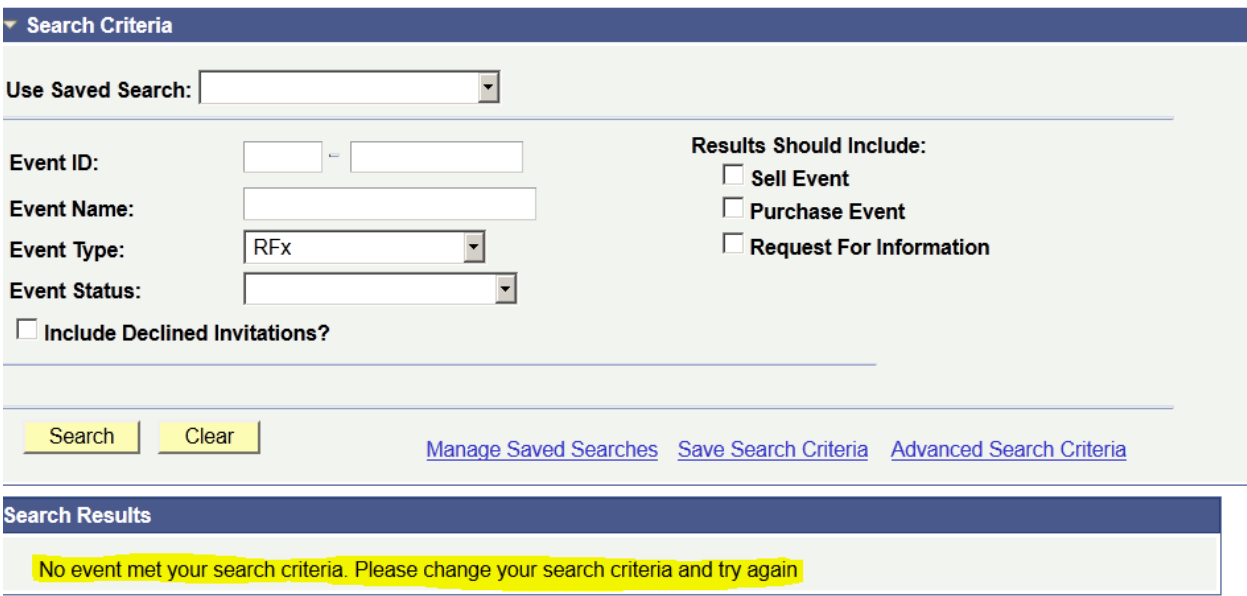

Ju mund t'i filtroni sipas llojit të tenderit ose sipas llojit të ofertës specifike; Rezultatet duhet të përfshijnë informata të tenderit. Gjithashtu mund të ruani kriteret e kërkimit për përdorim të përsëritur në të ardhmen.

Për të kërkuar për një tender të veçantë, përdorni filtrin e kërkimit "Event ID" . Përdorni kutinë e parë për të filtruar të gjitha tenderët për një shtet të caktuar duke përdorur kodin e shtetit në sistem. Për shembull, kodi i sistemit për Afganistanin është AFG10. Mund të kontaktoni pikën e fokusit në zyrën e vendit të UNDP-së nëse keni në dyshim për kodin specifik të shtetit.

#### **View Events and Place Bids**

Enter search criteria to locate an event for viewing or placing bids.

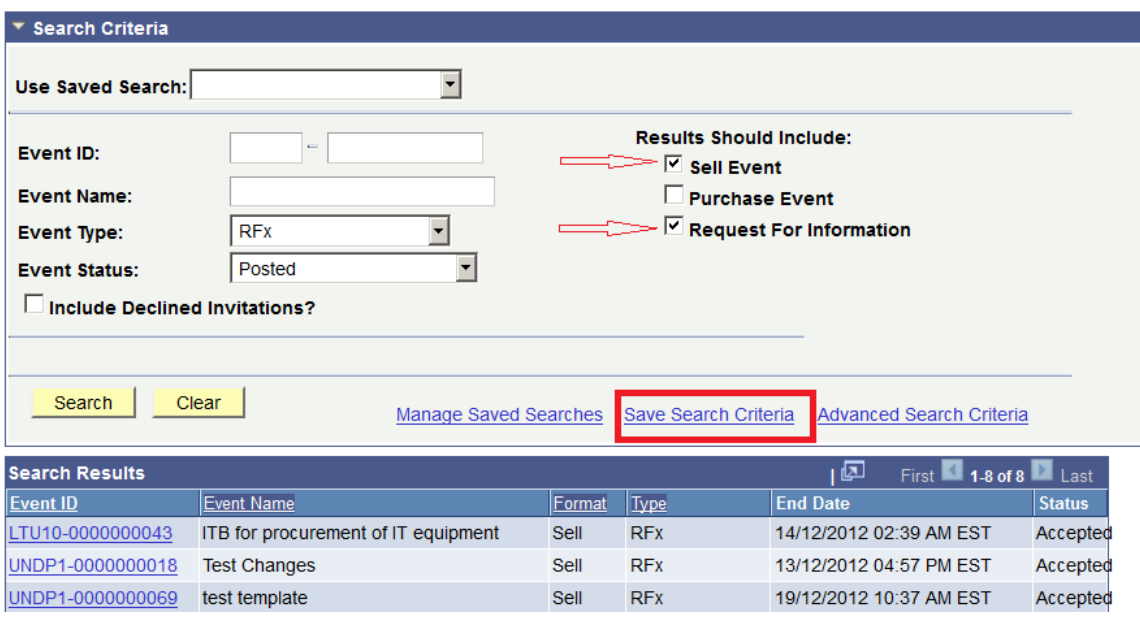

#### <span id="page-12-0"></span>**4.2 Shikimi i tenderëve dhe dorëzimi i ofertave**

Kjo pjesë përmban udhëzime si t'i shikoni dokumentet e tenderit, të shprehni interesin për të marrë pjesë dhe të regjistroheni në tender dhe të dorëzoni një ofertë për një tender të veçantë.

#### <span id="page-12-1"></span>*4.2.1 Shikimi i tenderëve dhe dokumenteve të tenderimit*

Kur të keni gjetur dhe zgjedhur tenderin që po kërkoni, do të shfaqet ekrani i mëposhtëm, duke treguar informatat bazë të ofertës:

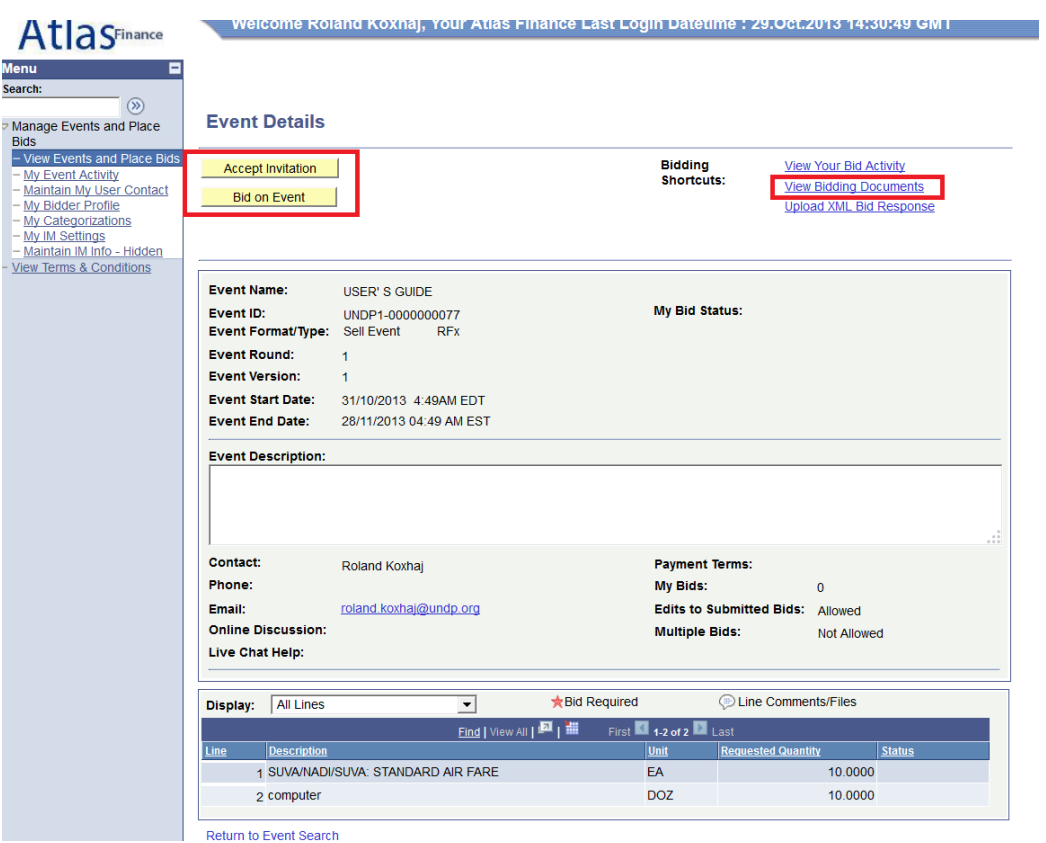

Për të parë dokumentet e bashkangjitura në këtë ofertë, duhet të klikoni në "View Bidding Documents" / Shiko Dokumentat e Tenderit" lart në të djathtë. Do të hapet një ekran me lidhje për dokumentet që mund të shkarkohen. Nëse jeni të interesuar të merrni pjesë në tender, klikoni "Accept Invitation / Prano Ftesë".

#### **Shënim i rëndësishëm: Nëse nuk e keni marrë ftesën, nuk do të njoftoheni përmes emailit për ndryshimet ose sqarimet që mund të bëhen në tender gjatë periudhës së ofertimit. Pranimi i një ftese nuk i detyron ofertuesit të dorëzojnë përfundimisht një ofertë.**

Ofertuesit që janë të ftuar direkt në sistem do të shohin edhe një buton "Decline Invitation / Refuzo ftesën". Nëse nuk jeni të interesuar të merrni pjesë në këtë tender, klikoni në "Decline Invitation / Refuzo ftesën". Ju duhet të jepni një arsye për mospranimin e pjesëmarrjes në tender.

Klikoni në "bid on Event / paraqit ofertë" kur të jeni gati të dorëzoni

ofertën tuaj.

## <span id="page-13-0"></span>*4.2.2 Dorëzimi i ofertës*

Për të nisur procesin e dorëzimit të ofertave, duhet të klikoni në butonin "bid on Event / paraqit ofertë" në këndin e majtë të sipërm. Kjo do të hapë faqen e dorëzimit të ofertave, e cila në përgjithësi ka 3 komponentë kryesorë:

1. Përgjigjet ndaj Faktorëve të Ofertës (pyetje) të përfshira në tender;

- 2. Sasia e artikujve dhe çmimet për njësi;
- 3. Dokumentet mbështetëse dhe shtojca të tjera siç kërkohet në dokumentet e tenderit.

Për t'i ngarkuar dokumentet që janë pjesë e ofertës suaj, klikoni në "View/Add General Comments and Attachments / Shik/Shto komente të përgjithshme dhe shtojca". Gjithashtu, mund t'i shkarkoni nga këtu dokumentet e bashkangjitura për tenderin nga UNDP-ja.

#### *Shënim: Emrat e skedarëve nuk mund të jenë më shumë se 60 karaktere*.

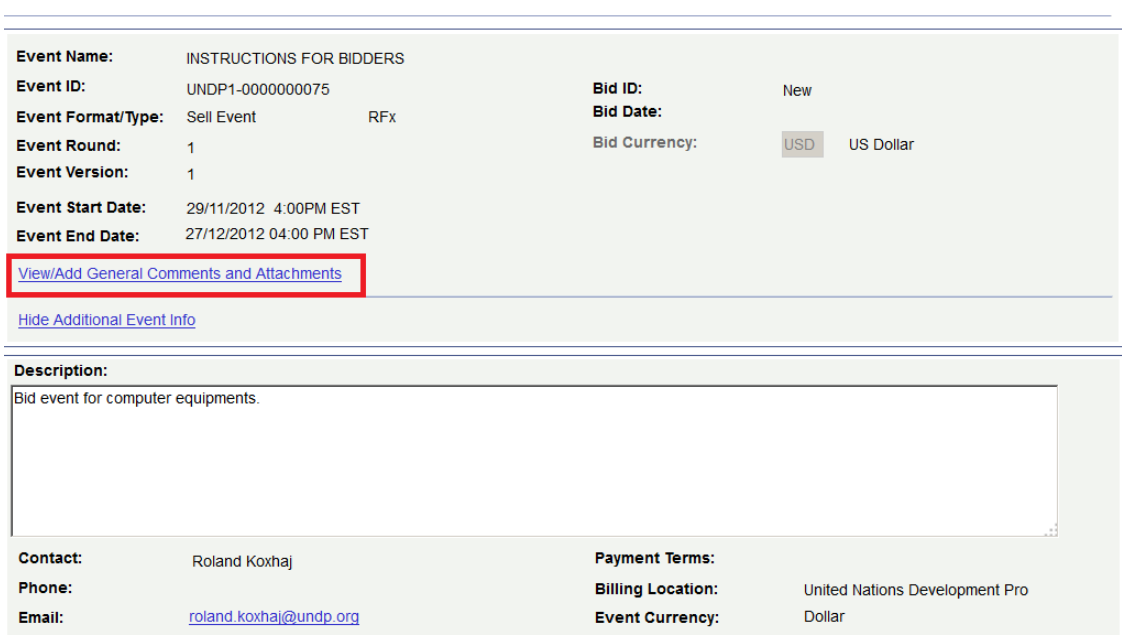

Hapat e dorëzimit të ofertës

1. Hapi i parë në dorëzimin e ofertës është që t'u jepet përgjigje kërkesave të përgjithshme të tenderit. Përgjigjet mund të shënohen në mënyra të ndryshme, varësisht nga lloji i faktorit të ofertës. Ofertuesit duhet t'u përgjigjen të gjitha pyetjeve të shënuara si "të kërkuara për tenderin". Përveç kësaj, disa nga pyetjet mund të shënohen si "kërkohet përgjigje ideale". **Ofertuesit duhet të japin përgjigjen e kërkuar, përndryshe oferta do të skualifikohet nga sistemi.**

Ofertuesi mund të ngarkojë dokumente që janë specifike për një pyetje të caktuar, p.sh Certifikatat e Sigurimit të Cilësisë sipas pyetjes së ofertës në lidhje me certifikatat e SC-së.

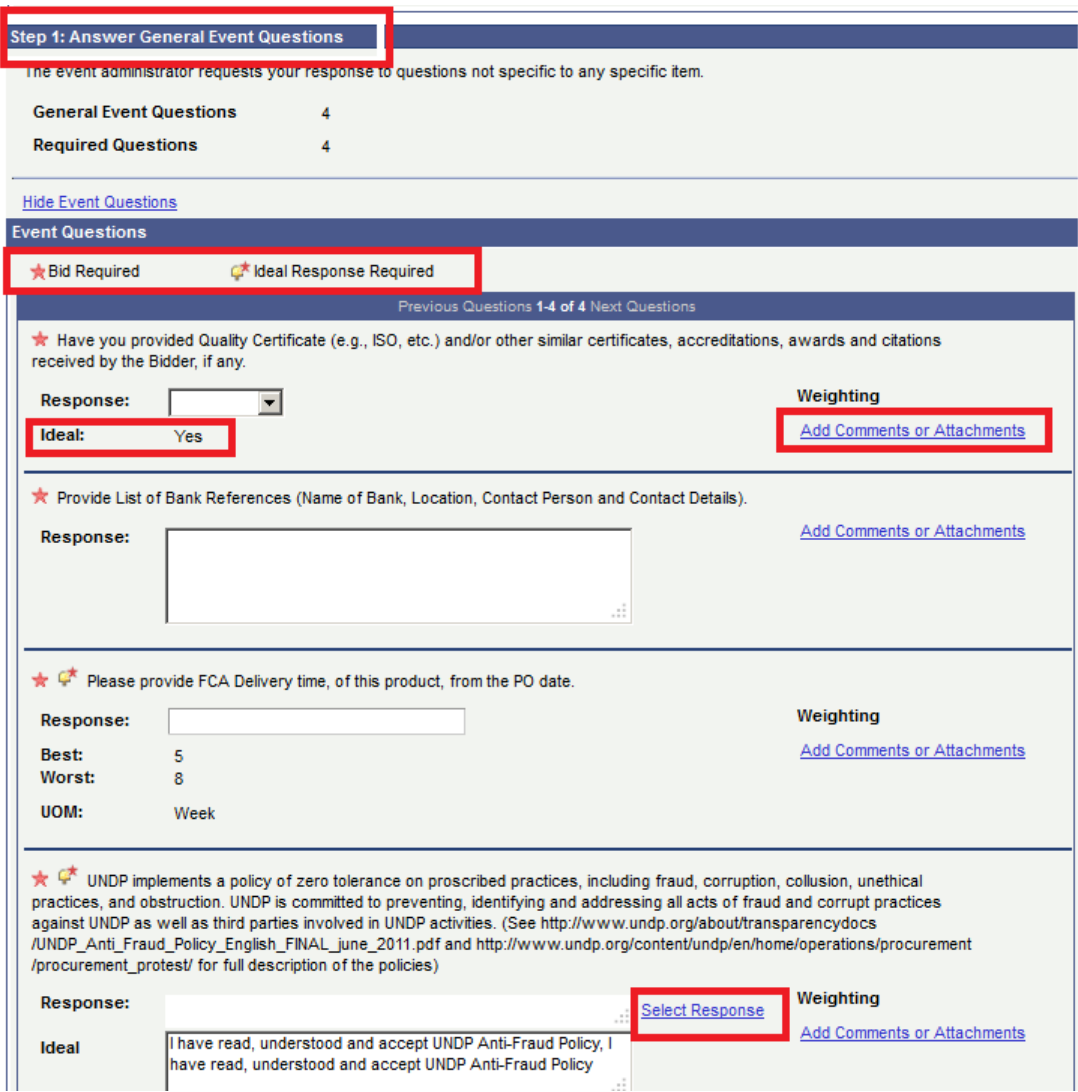

Përgjigjet për disa nga pyetjet mund të shënohen duke zgjedhur nga mjetet e tabelës hapëse, disa mund të jenë tekste ose numra, dhe disa kërkojnë që ofertuesi të zgjedhë nga opsione të ndryshme, p.sh. (ku është shembulli)

#### **Header Bid Factor List**

#### Business Unit: UNDP1 Event ID: 0000000075

UNDP implements a policy of zero tolerance on proscribed practices, including fraud, лÎ corruption. collusion. unethical practices. and obstruction. UNDP is committed to

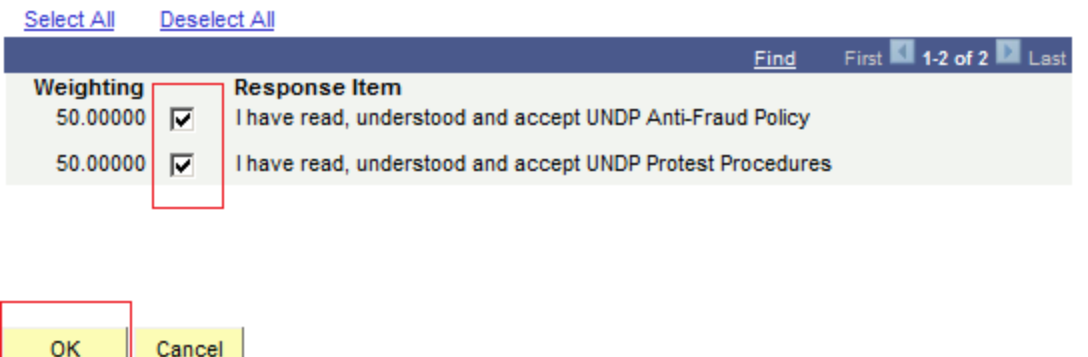

2. Hapi i dytë është të dorëzoni çmimet për të gjithë artikujt e kërkuar dhe informata specifike në lidhje me secilën vijë siç tregohet në ekranin e mëposhtëm. Këtu, ofertuesit mund të japin sasinë për të cilën u kërkohet të japin kuotim dhe çmimin për njësi. Sistemi do të llogarisë totalin për çdo vijë dhe totalin e të gjitha vijave. Për të bërë komente specifike për çdo vijë ose për të ngarkuar dokumente specifike për atë vijë, p.sh. specifikimet teknike, duhet të klikoni në ikonën e flluskës në të djathtë të secilës vijë dhe do të shfaqet një ekran ngarkimi.

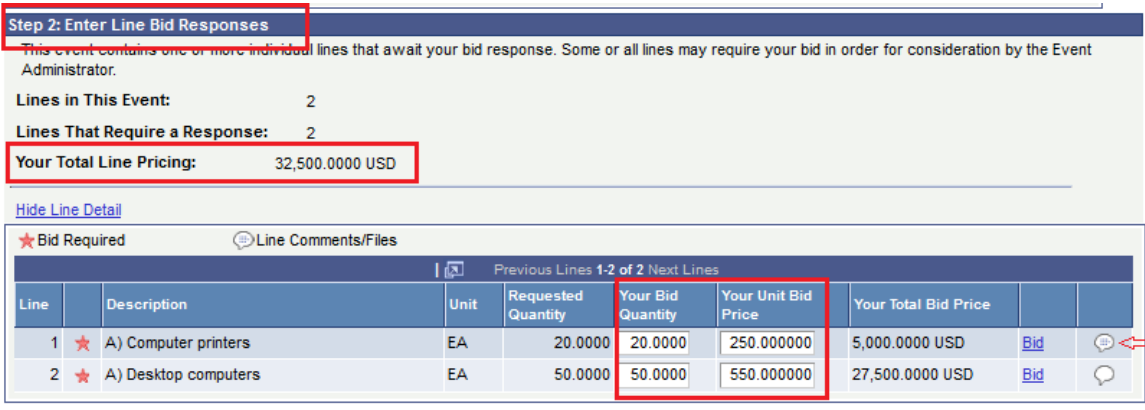

At any point in the bid response process you may save an in-progress bid and resume completion at later time. When your bid response is complete, submit for consideration.

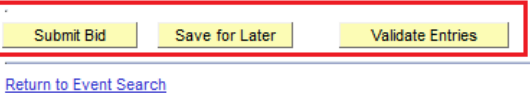

3. Për të ngarkuar dokumentet që janë pjesë e ofertës suaj, klikoni mbi "Add new Attachments / Shto bashkëngjitje të reja" dhe shfletoni për skedarin tuaj dhe klikoni mbi "Upload / Ngarko".

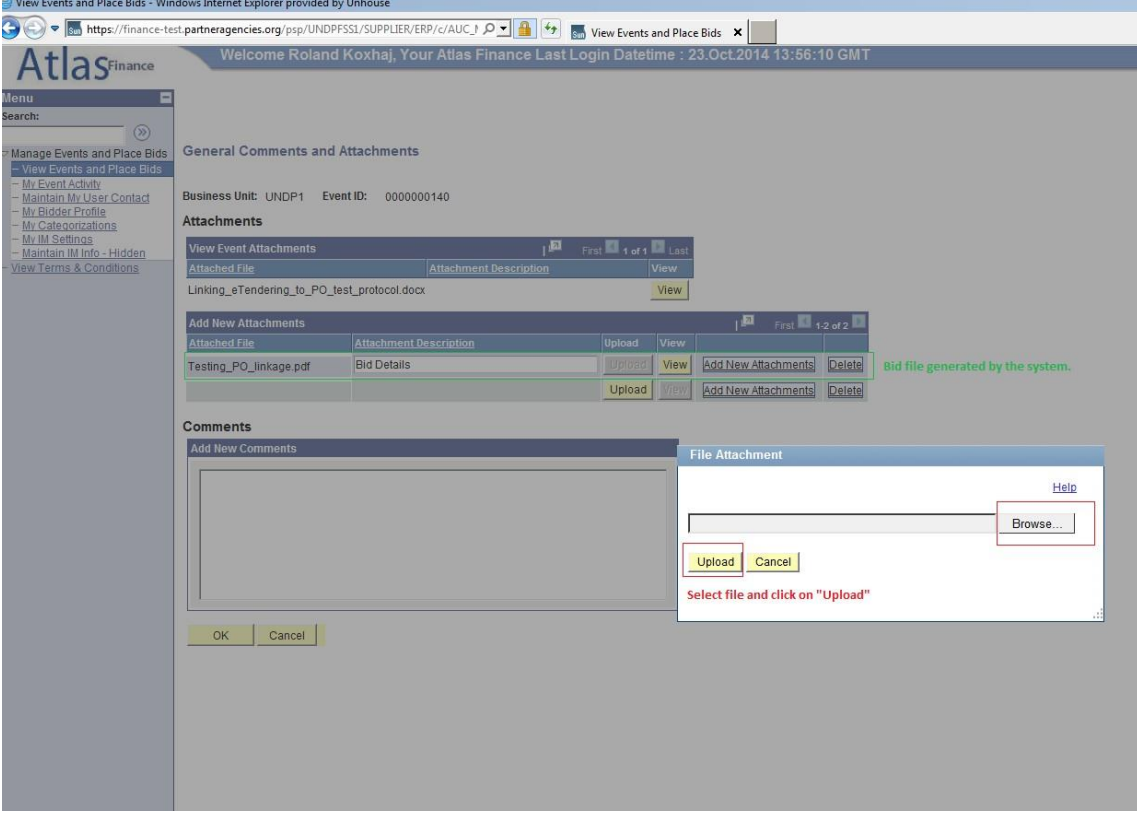

Pasi të keni shënuar të gjitha informatat e kërkuara, mund ta ruani ofertën tuaj për dorëzim të mëvonshëm ose ta dorëzoni menjëherë

Mund të klikoni në "Validate entries / Valido të dhënat" për të kontrolluar nëse përgjigjet e ofruara i plotësojnë përgjigjet minimale të kërkuara në tender dhe për të konfirmuar nëse oferta është gati të dorëzohet.

**Shënim i rëndësishëm: Nëse klikoni, "Save for Later / Ruaj për më vonë" oferta juaj NUK DORËZOHET. Një ofertë dorëzohet me sukses vetëm kur klikoni në "Submit bid / Dorëzo ofertën", me ç'rast do të merrni një email konfirmimi me një kopje të ofertës së dorëzuar**.

#### <span id="page-17-0"></span>*4.2.3 Dorëzimi i ofertave alternative*

Në rastet kur UNDP-ja pranon oferta alternative, ofertuesit do të lejohen të dorëzojnë më shumë se një ofertë në sistem, por njëra prej tyre do të jetë oferta primare dhe të tjerat oferta alternative. Ekzistojnë metoda të shumëfishta për dorëzimin e ofertës alternative, siç përshkruhet më poshtë:

Metoda 1: Dorëzoni direkt një ofertë alternative.

Në këtë metodë ju do të dorëzoni një ofertë direkt duke futur të gjitha informatat e kërkuara si: përgjigjet në pyetjet e ofertës; çmimet, bashkëngjitjet etj. Për ta bërë këtë, thjesht klikoni në "bid on Event / paraqit ofertë".

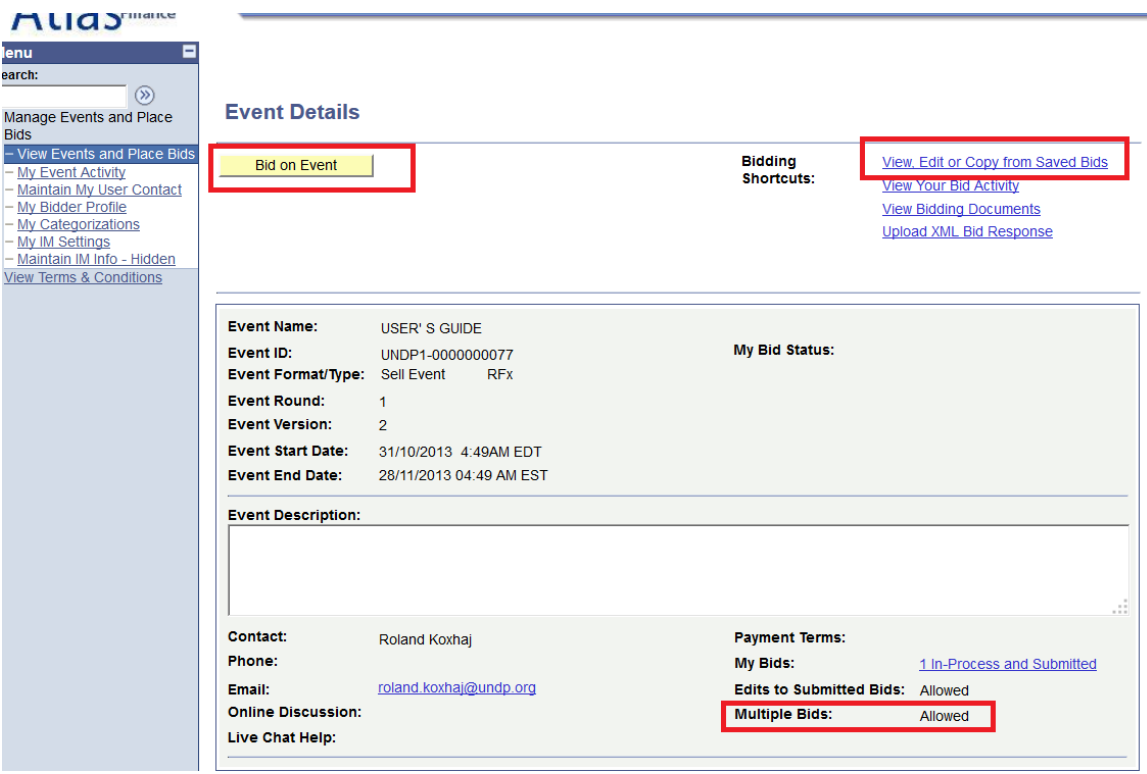

Metoda 2: Kopje nga oferta e mëparshme.

Ju mund ta përdorni këtë metodë nëse doni të përdorni të njëjtin informacion të paraqitur në ofertën tuaj të mëparshme/origjinale të dorëzuar dhe pastaj të bëni ndryshimet e nevojshme. Për ta bërë këtë, klikoni mbi "View, Edit, or Copy from Saved bids / Shiko, Ndrysho ose Kopjo nga Ofertat e Ruajtura" dhe pastaj klikoni në lidhjen "copy / kopjo". Sistemi do të nxjerrë ofertën e përfunduar tashmë me të njëjtin informacion si oferta origjinale dhe Ofertuesi pastaj mund të bëjë ndryshimet e nevojshme.

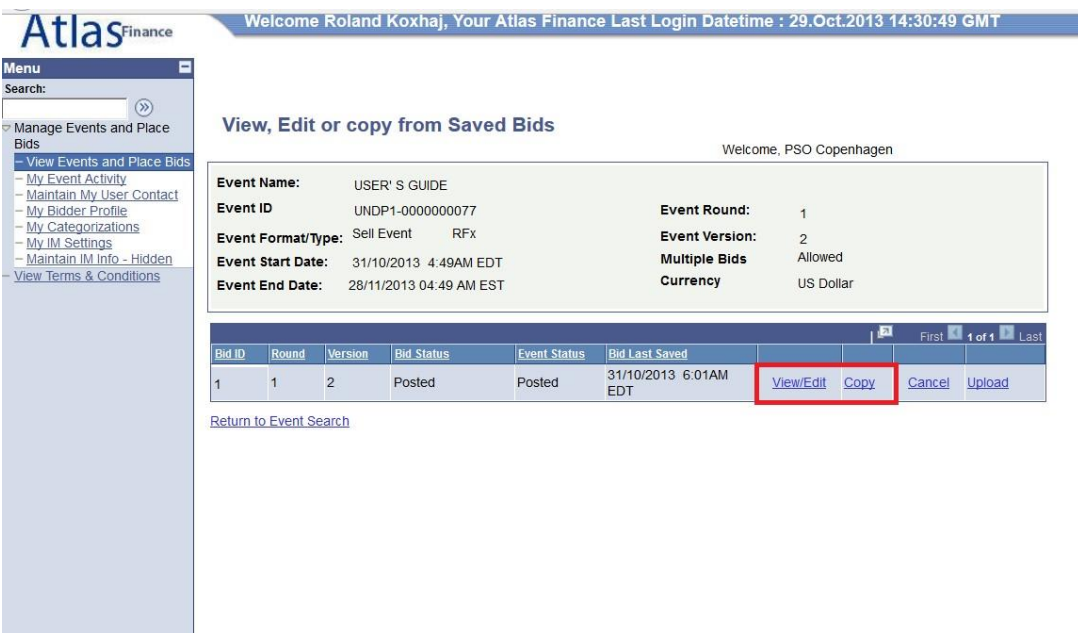

*Shënim i rëndësishëm: Sigurohuni që oferta që po përpiqeni të kopjoni të korrespondojë me versionin më të fundit të tenderit, përndryshe do të merrni një gabim të sistemit dhe nuk do të jeni në gjendje ta përdorni atë ofertë.*

Në rastet kur lejohet oferta alternative, ofertuesit duhet të identifikojnë qartë se cila është oferta alternative, si dhe është gjithashtu e nevojshme të anulohet çdo ofertë që nuk është e vlefshme. Si të anulohet një ofertë shpjegohet më poshtë (Pjesa 4.3.2)

## <span id="page-19-0"></span>**4.3 Menaxhimi i ofertës së dorëzuar**

Ky seksion përmban udhëzime si të shikoni, modifikoni ose anuloni ofertën që është dorëzuar tashmë.

## <span id="page-19-1"></span>*4.3.1 Shikimi i ofertës*

Është shumë e rekomandueshme që ta shikoni ofertën tuaj të dorëzuar për t'u siguruar që keni dhënë të gjitha informatat e kërkuara. Për ta bërë këtë, hapni ofertën tuaj të dorëzuar duke shkuar te "Shiko tenderët dhe paraqit oferta" dhe përzgjidhni tenderin përkatës. Kliko në "Shiko, Ndrysho ose Kopjo nga Ofertat e Ruajtura"

**Event Details** 

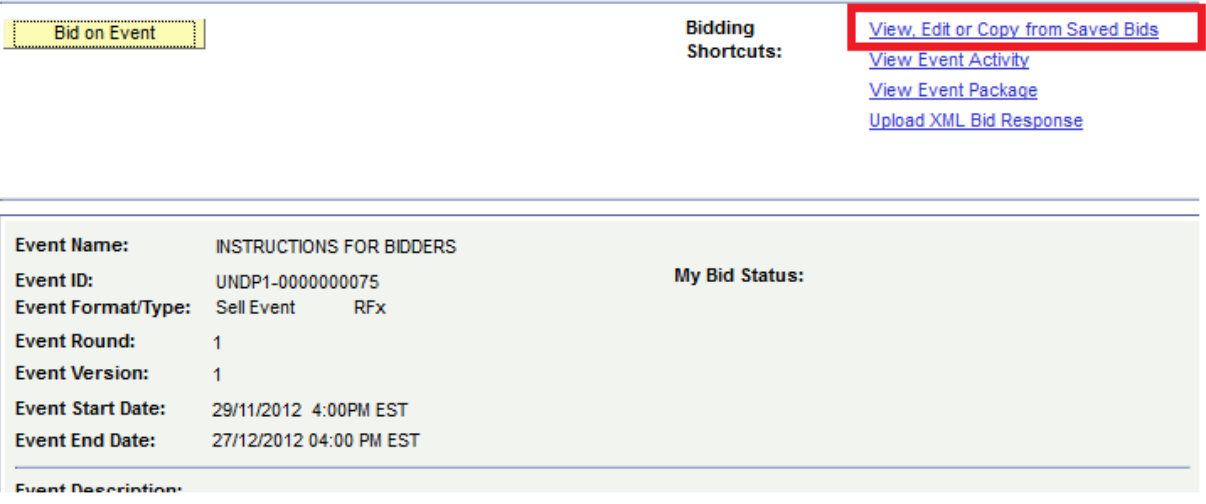

Në përgjithësi, UNDP-ja nuk pranon oferta alternative, përveç nëse specifikohet ndryshe në Fletën e të Dhënave të Tenderit (FDHT). Megjithatë, Ofertuesit mund ta ndryshojnë ofertën e tyre në çdo kohë para afatit të fundit. Për të ndryshuar ofertën tuaj, klikoni në "Shiko/Ndrysho".

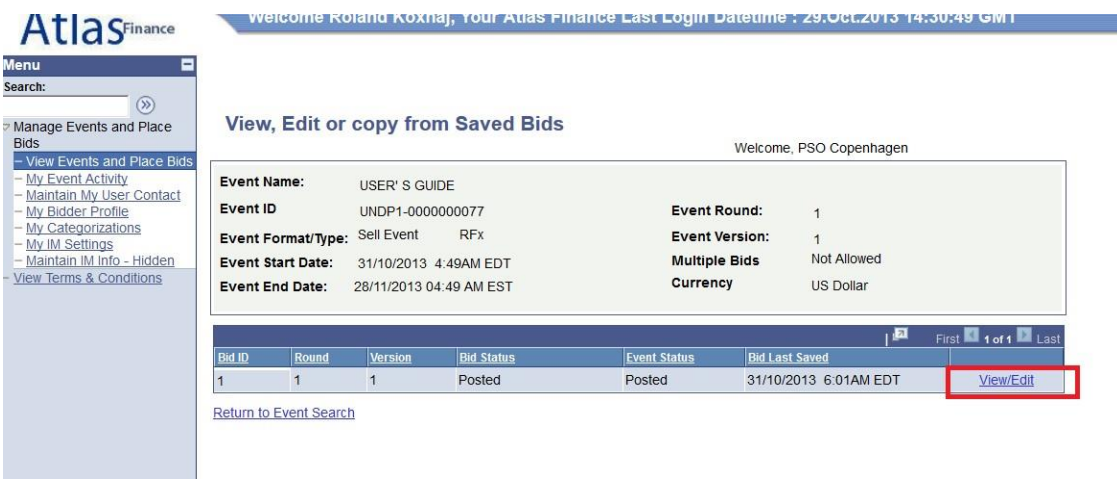

Kontrolloni të gjitha përgjigjet e dhëna dhe bashkëngjitjet e ngarkuara për t'u siguruar që të gjitha informatat e kërkuara janë siguruar me ofertën tuaj. Pasi ta keni parë, shqyrtuar dhe të jeni siguruar se çdo gjë është në rregull dhe e plotë , klikoni sërish në "Dorëzo ofertën". Gjithashtu, rekomandohet të klikoni përsëri në "Dorëzo ofertën" edhenëse nuk keni bërë ndonjë ndryshim në ofertën tuaj.

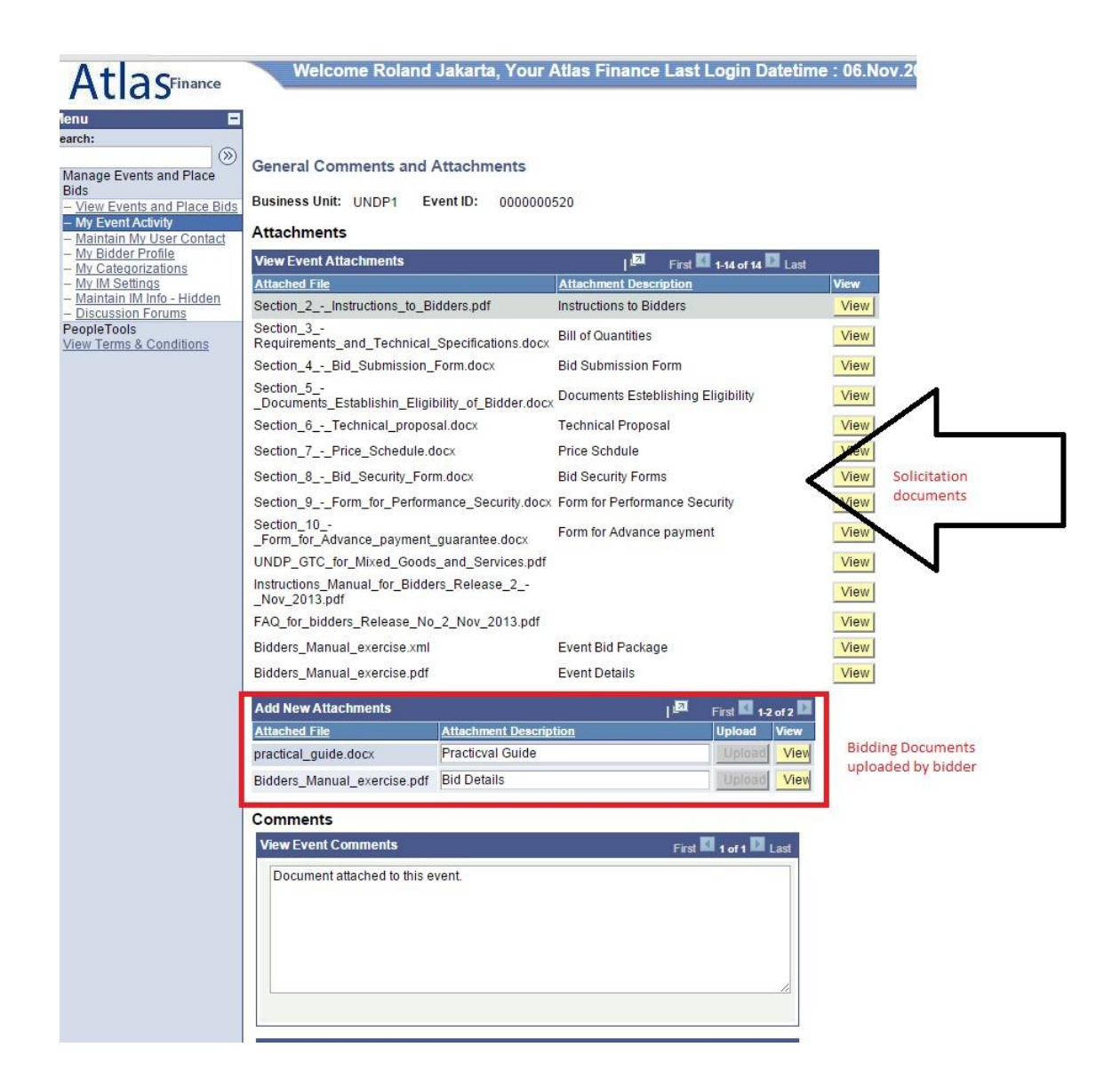

#### <span id="page-21-0"></span>*4.3.2 Ndryshimi ose anulimi i ofertës*

A. Ndryshimi i një oferte

Ofertuesi mund të modifikojë një ofertë direkt në sistem para skadimit të afatit përfundimtar të ofertimit. Për të ndryshuar një ofertë të dorëzuar tashmë, duhet ta hapni duke klikuar tek "Shiko/Ndrysho" në të njëjtën mënyrë siç e bëni për të parë ofertën (pjesa e mësipërme). Kjo do të hapë ofertën e dorëzuar dhe ju mund të bëni ndryshimet e nevojshme dhe ta dorëzoni përsëri.

*Shënim i rëndësishëm: Për të dorëzuar ofertën e ndryshuar, ofertuesi duhet të klikojë në "Submit bid / Dorëzo ofertën". Përndryshe, oferta nuk do të postohet në sistem dhe do të konsiderohet si "e padorëzuar"*

#### B. Anulimi i një oferte

Për të anuluar një ofertë shkoni te "Shiko, Ndrysho ose Kopjo nga Ofertat e Ruajtura". Kliko në "Anulo" për ofertën që dëshironi të anuloni. Kushtojini vëmendje kolonave të Statusit të Ofertës. Nëse kërkohet vetëm një ofertë, atëherë duhet të ketë vetëm një ofertë me status "Postuar".

Rekomandohet që ta shikoni ofertën tuaj përpara se ta anuloni. Shikoni kolonën "BidID / ID e ofertës" në të majtë dhe statusin që tregon "Postuar" për të dyja ofertat. Kjo do të thotë se ju keni dorëzuar 2 oferta në sistem.

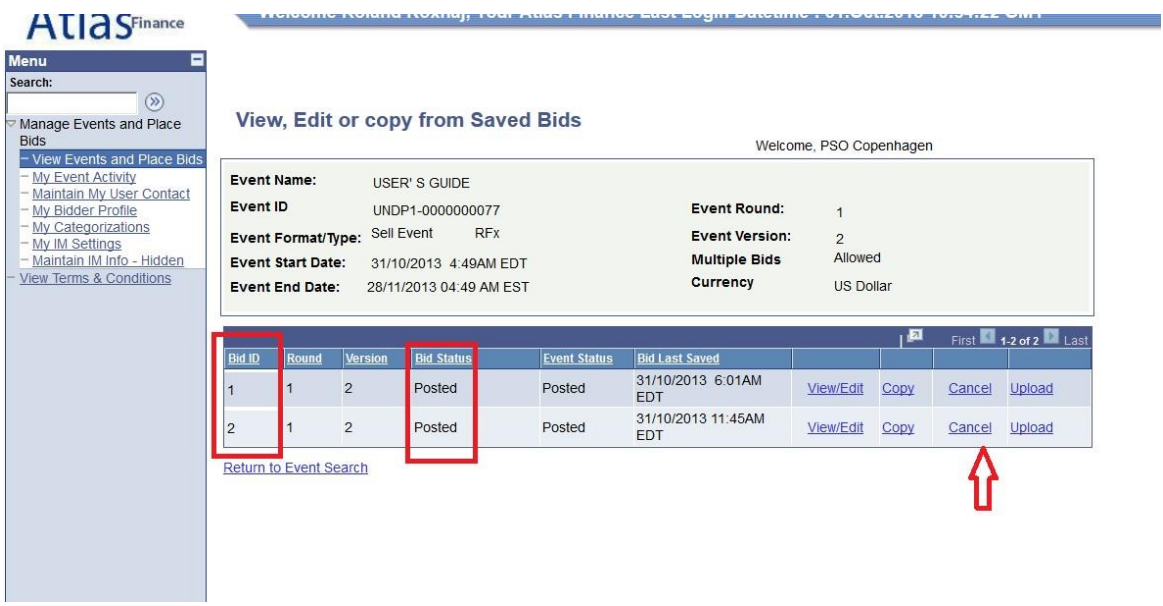

Nëse dëshironi ta anuloni njërën prej tyre, klikoni në "Anulo" pranë ofertës që dëshironi të anuloni. Statusi do të ndryshojë në "Canceled / Anuluar" siç tregohet më poshtë:

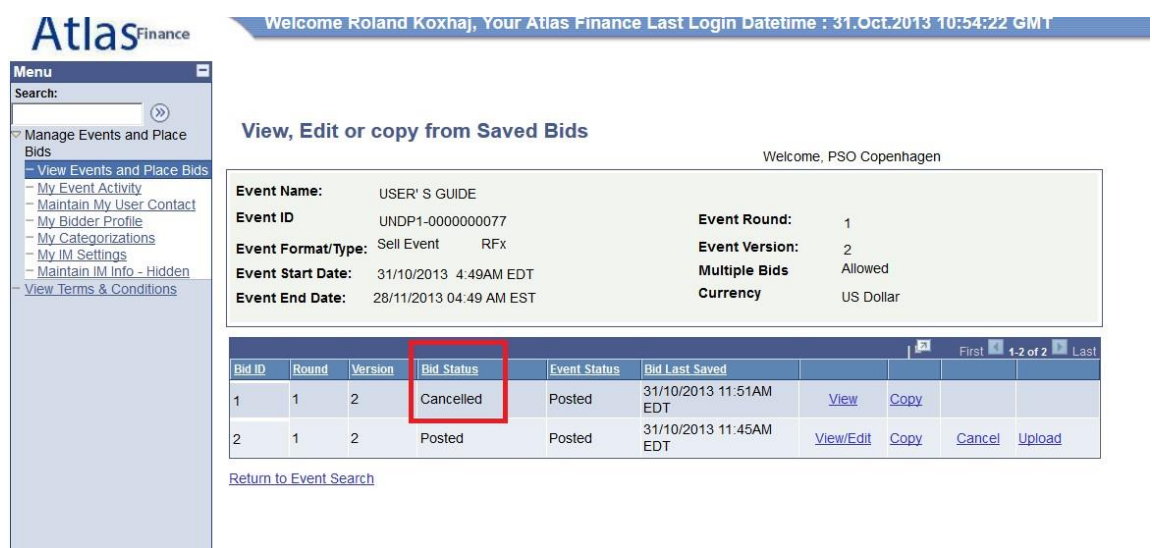

#### <span id="page-23-0"></span>*4.3.3 Plotësim ndryshimi i ofertës suaj kur plotësohet dhe ndryshohet thirrja për oferta*

Nëse UNDP plotëson dhe ndryshon tenderin dhe kërkesat e tij, do të dërgohet një email automatik nga sistemi për të gjithë ofertuesit të cilët

- 1. kanë marrë ftesën e ofertës,
- 2. janë ftuar drejtpërdrejt nga UNDP-ja,
- 3. Ose kanë dorëzuar tashmë një ofertë për versionin origjinal të tenderit.

Ndryshimet mund të konsistojnë në aspekte të ndryshme dhe mënyrat si i bën modifikimet ofertuesi në përputhje me ndryshimet që janë bërë në tender. Në çdo rast, ekzistojnë dy kategori kryesore të ndryshimeve:

- a) Ndryshimet që përfshijnë ndryshimet në artikujt ose faktorët e ofertës.
- b) Ndryshime që nuk përfshijnë artikujt ose faktorët e ofertës.

Nëse ndryshimi i tenderit përfshin ndryshime në faktorët e ofertës ose në artikuj, ofertuesi nuk mund të modifikojë ofertën e mëparshme ose ta kopjojë atë dhe të krijojë një ofertë të re. Nëse ofertuesi klikon në lidhjet "Shiko/Ndrysho" ose "Kopjo" që korrespondojnë me ofertën e mëparshme për versionin origjinal të tenderit, do të shfaqet një gabim i sistemit.

Për të dorëzuar një ofertë të rishikuar për versionin e ri me ndryshime në faktorët e ofertës ose në artikuj, ofertuesi duhet të dorëzojnë një ofertë të re duke klikuar në lidhjen "Dorëzo ofertën" në faqen kryesore dhe të anulojë ofertën e mëparshme

Nëse nuk ka ndryshime për faktorët e ofertës ose artikujt, ofertuesi mund të ndjekë të njëjtat hapa për të ndryshuar ofertën e tij duke klikuar në lidhjen "Shiko/Ndrysho" dhe duke zëvendësuar informacionin.

Ofertuesi mund të dorëzojë edhe një ofertë të re, në të njëjtën mënyrë si kur dorëzon një ofertë alternative dhe anulon ofertën e mëparshme, siç është shpjeguar më lart.

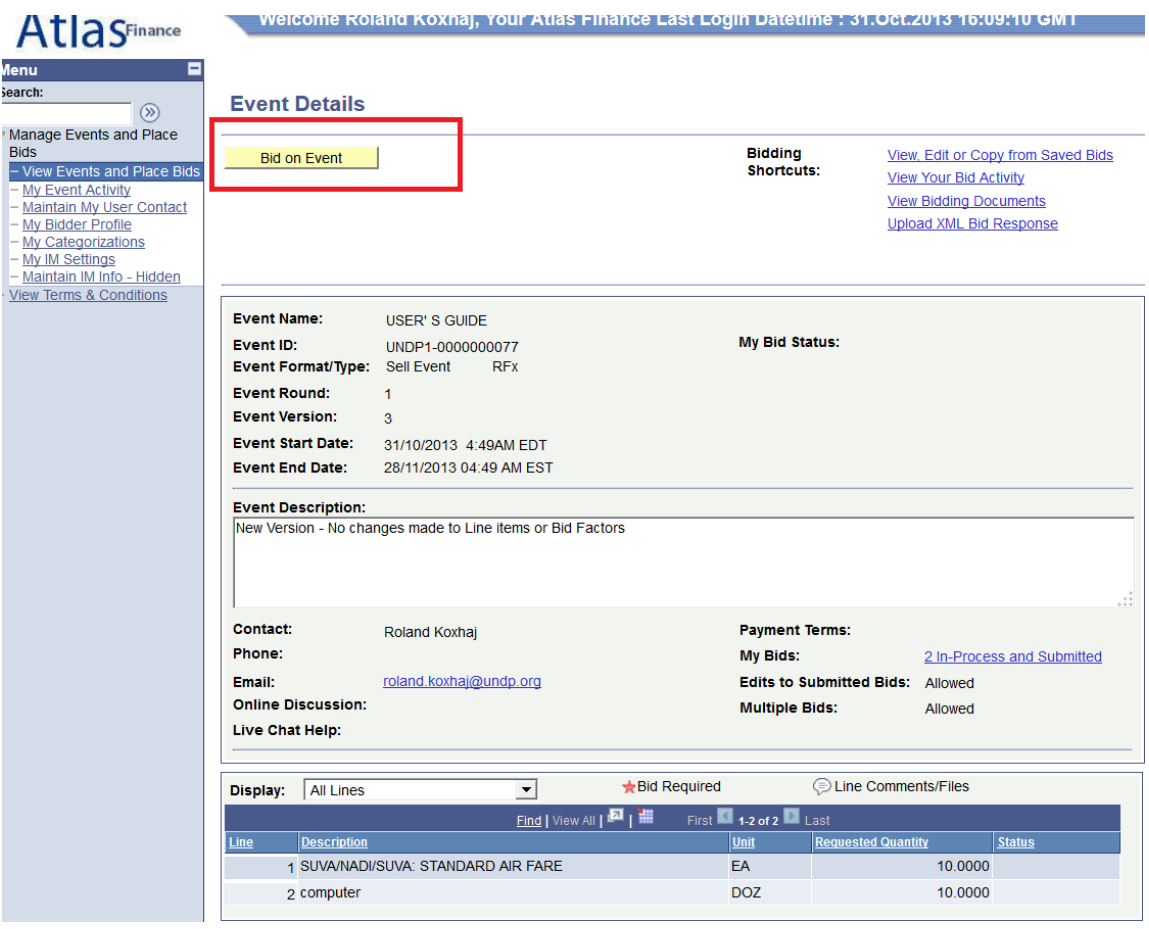

## <span id="page-24-0"></span>*4.3.3 Sigurimi i dorëzimit të një oferte të vlefshme në sistem*

Është përgjegjësia juaj të siguroheni se ekziston një ofertë e vlefshme e dorëzuar në sistem para afatit përfundimtar. Pas dorëzimit të ofertës, mund të ktheheni në sistem për ta parë ofertën tuaj, ose të bëni edhe ndryshime në ofertën tuaj sipas nevojës. Kur ta bëni këtë, sistemi mund t'ju kërkojë nëse doni t'i ruani ndryshimet që keni bërë. Nëse nuk keni bërë ndonjë ndryshim në ofertën tuaj, duhet të klikoni "Anulo". Në këtë mënyrë oferta juaj origjinale do të mbetet e vlefshme në sistem. Nëse keni bërë ndryshime në ofertën tuaj që dëshironi t'i ruani, duhet të klikoni "OK" dhe të klikoni përsëri në "Dorëzo ofertën". Nëse klikoni vetëm "OK" por nuk e dorëzoni ofertën tuaj

sërish, ndryshimet në ofertën tuaj nuk dorëzohen dhe përveç kësaj do të anuloni ofertën tuaj origjinale.

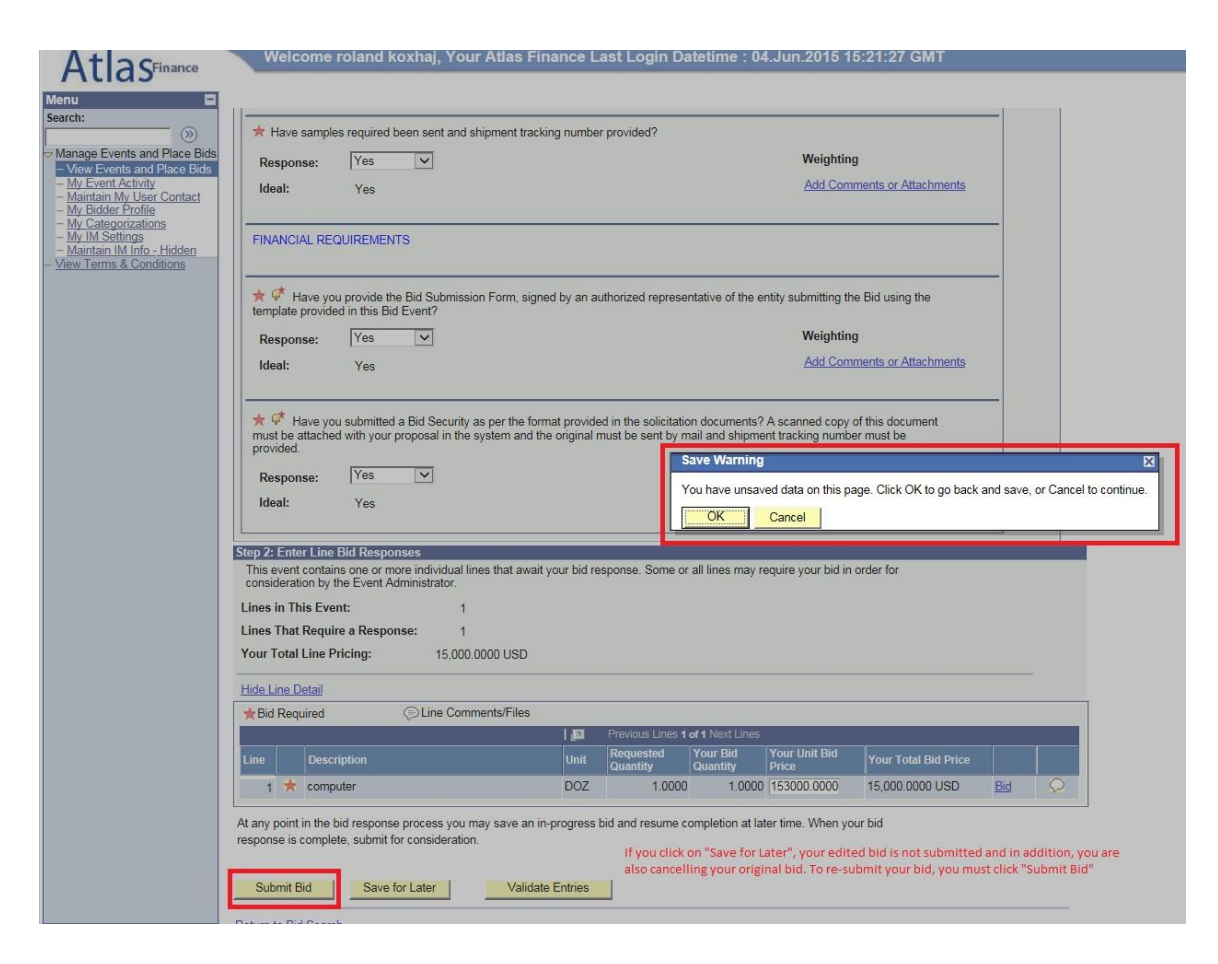

Për të parë statusin e ofertës suaj, shkoni tek:

Menaxho tenderët dhe paraqit ofertat **IAktiviteti im i tenderit II**Oferta e tenderit

Zgjero shigjetën pranë tenderit që dëshironi të verifikoni. Për një ofertë të vlefshme dhe të dorëzuar në sistem, statusi duhet të jetë "e postuar". Nëse statusi tregon "Save / Ruaj", "Disqualified / Skualifikuar" etj. oferta juaj NUK ËSHTË DORËZUAR në sistem dhe ju duhet ta dorëzoni përsëri.

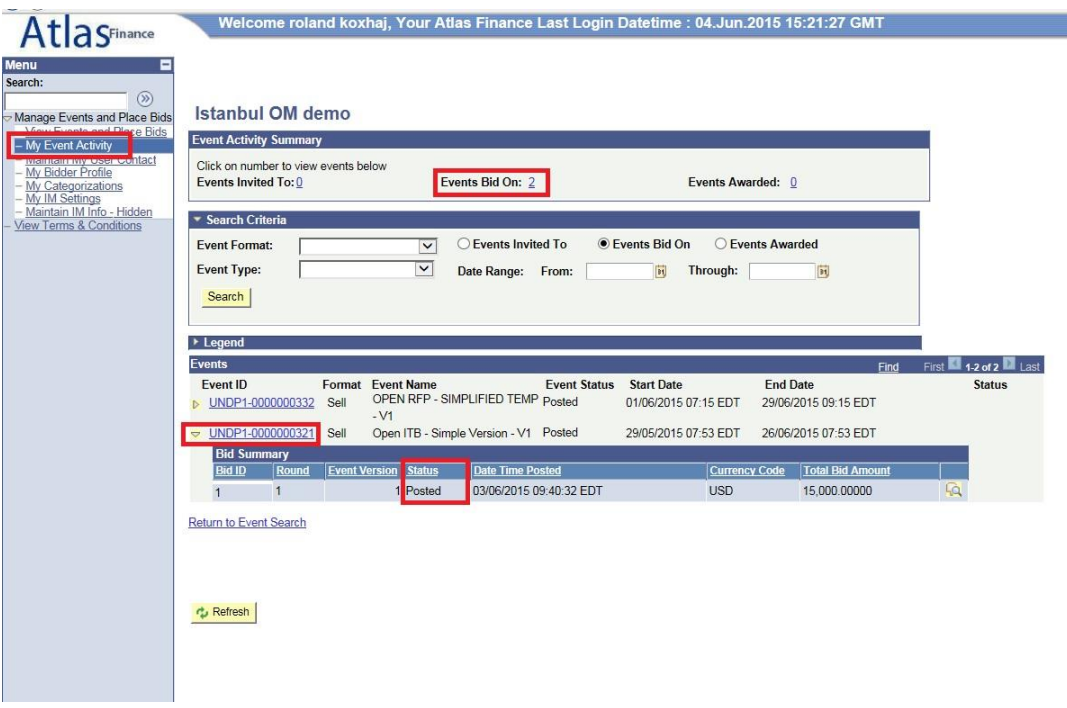

#### <span id="page-26-0"></span>**4.4. Dorëzimi i ofertave me skedar xml**

Ju mund ta përgatitni përgjigjen tuaj jashtë sistemit (offline) dhe pastaj ta ngarkoni në sistem kur të jetë gati, duke përdorur skedar xml.

Për ta bërë këtë:

- 1. Së pari duhet të shkarkoni versionin XML të tenderit duke shkuar tek "Shiko Paketën e Tenderit"
- 2. Shkarkoni paketën e ofertës së tenderit në formatin XML. Sapo të shkarkohet faqja, duhet ta ruani në kompjuterin tuaj.

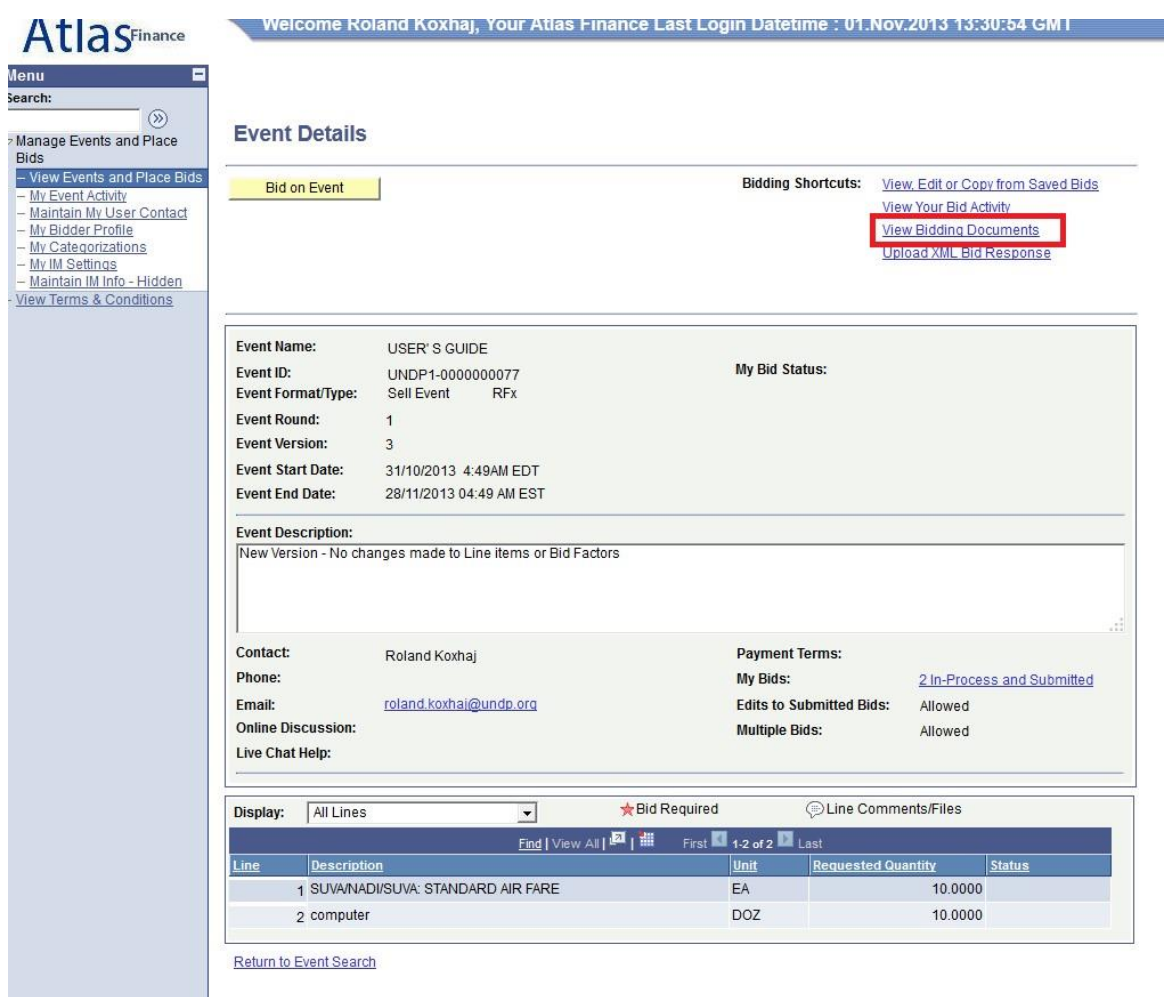

3. Hapni MS-Excel dhe hapni skedarin XML të ruajtur nga atje. Për të hapur skedarin XML, duhet të shkoni te File / Skedari  $\Box\Box$ Hap menunë e File / Skedarit në Excel dhe jo duke klikuar në skedarin XML në dosje.

Shënim: mund ta ngarkoni ofertën duke i përdorur tiparet e XML vetëm një herë. Pasi oferta të jetë postuar, skedari XML nuk mund të mbivendoset ndaj informatave të ofertës në sistem. I vetmi përjashtimi është kur lejohen "Ofertat alternative". Në këtë rast, ngarkimi i ofertës tuaj duke përdorur skedarin XML do të krijojë një ofertë të re në sistem.

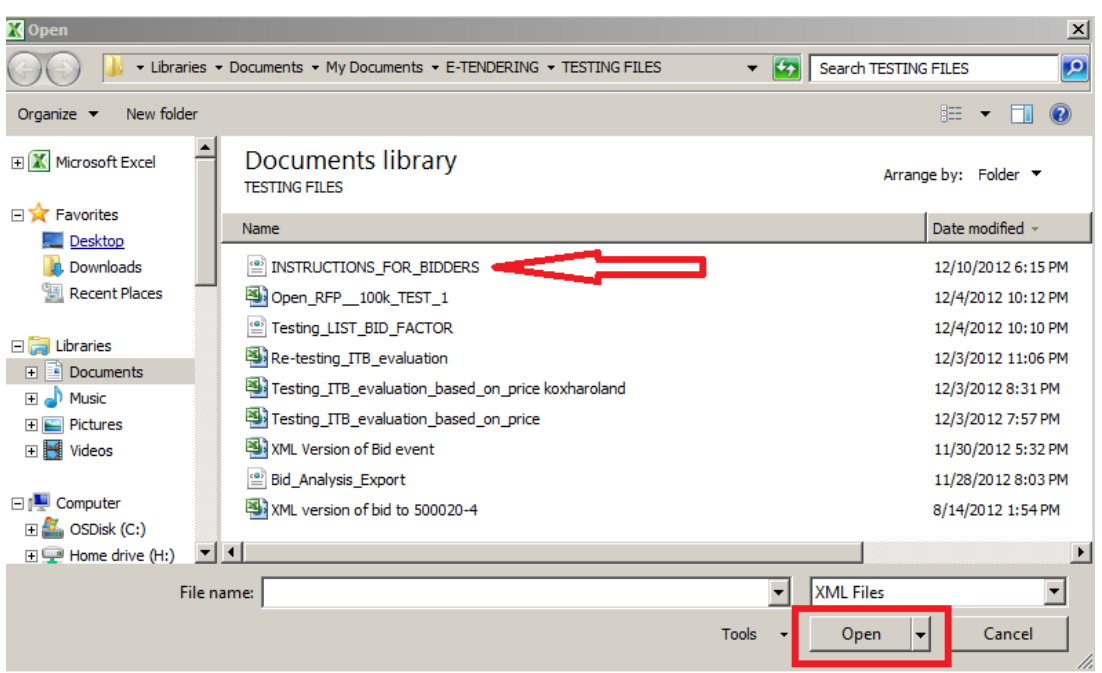

- 4. Jepni përgjigjet tuaja në tabelën excel. Sapo të jepen përgjigje, mund t'i ruani skedarët si skedar Excel dhe t'i ngarkoni përgjigjet tuaja në sistem. Fleta e punës "Detajet e përgjithshme" përdoret për t'iu përgjigjur faktorëve të përgjithshëm të ofertës dhe fleta e punës "Detajet e vijës" përdoret për plotësimin e përgjigjeve për çdo artikull.
- 5. Për të ngarkuar skedarin XML në sistem shkoni në faqen e fillimit të tenderit dhe klikoni në "Ngarko përgjigjen e ofertës në XML".

SHËNIM: Dokumentet nuk mund të bashkëngjiten përmes skedarëve XML. Ato duhet të ngarkohen direkt në sistem.

## <span id="page-28-0"></span>**4.5 Pika kyçe që duhen mbajtur mend**

Pikat kyçe që duhet të mbani mend që të siguroheni që keni dorëzuar me sukses një ofertë në një tender

- 1. Sigurohuni që t'i përcaktoni saktë kriteret e kërkimit kur kërkoni një tender.
- 2. Përdorni funksionin "Prano ftesën" nëse dëshironi të merrni pjesë në një tender dhe dëshironi të merrni njoftime me email kur të ndryshohet tenderi.
- 3. Sigurohuni që u jeni përgjigjur të gjitha pyetjeve të detyrueshme dhe se përgjigjja juaj përputhet me përgjigjen ideale. Përndryshe oferta juaj do të skualifikohet.
- 4. Ngarkoni të gjithë dokumentacionin e nevojshëm. Gjatësia e emrit të skedarit nuk mund të jetë më madhe se 60 karaktere.
- 5. Dorëzoni ofertën sapo të jetë e plotë.
- 6. Kini kujdes kur përdorni funksionin "Save for Later / Ruaj për më vonë". Ai nuk e dorëzon ofertën tuaj, dhe përveç kësaj do ta heqë ofertën që keni dorëzuar më parë.
- 7. Kontrolloni statusin e ofertës suaj. Duhet të tregojë "e postuar" që të keni një ofertë të dorëzuar në sistem.

8. Ju mund ta përdorni funksionin e ngarkimit XML vetëm një herë për të ngarkuar ofertën tuaj fillestare. Nëse keni nevojë të bëni ndryshime, duhet t'i bëni online.

## <span id="page-29-0"></span>**5 Menaxhimi i llogarisë suaj**

Kjo pjesë përshkruan disa karakteristika shtesë që i mundësojnë ofertuesit të shohë aktivitetin e tij të ofertimit, të ndryshojë informatat e llogarisë së tij etj.

## <span id="page-29-1"></span>**5.1 Shiko aktivitetin**

Sistemi regjistron aktivitetet e ofertuesit. Për ta parë, kliko tek "Aktiviteti im i tenderit". Ju mund të përdorni disa filtra për të kërkuar aktivitete specifike ose thjesht të klikoni në lidhjen e numëruar në krye për të parë të gjithë tenderët në të cilët keni paraqitur oferta.

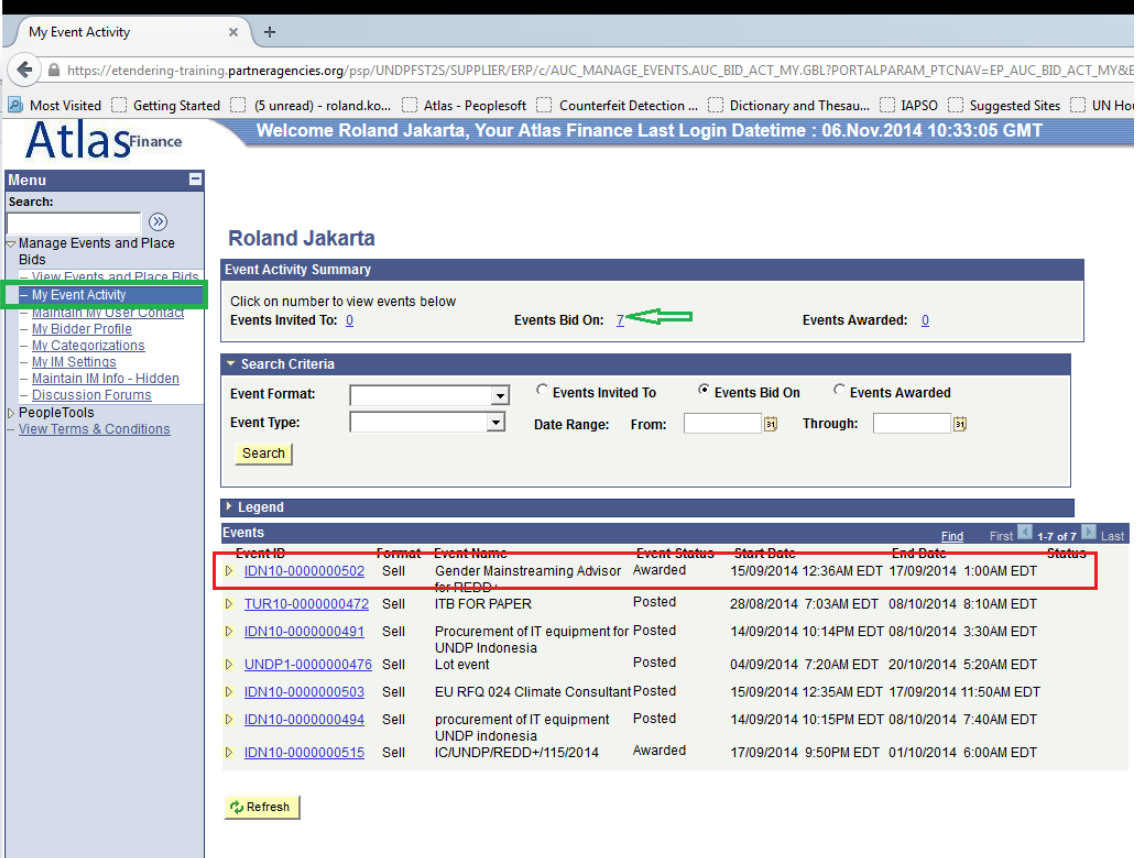

Për të parë informacionin e plotë të një oferte të caktuar, klikoni në lidhjen e ID-së së tenderit.

Në ekranin vijues klikoni mbi "Shiko, Ndrysho ose Kopjo nga Ofertat e Ruajtura" ose lidhjet e "Ofertave të mia", dhe pastaj klikoni në lidhjen "Shiko/Ndrysho", siç tregohet në ekranet e mëposhtme:

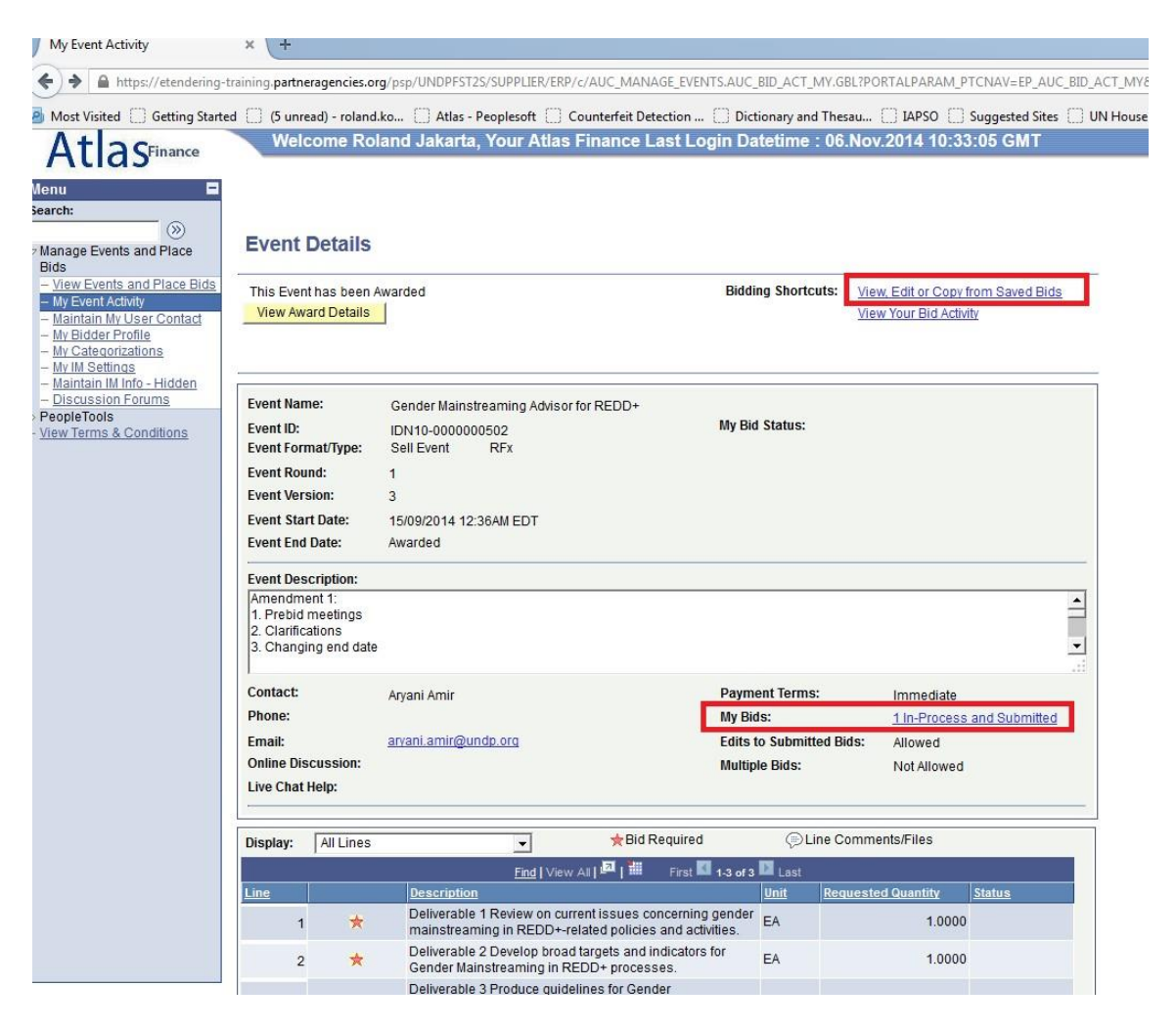

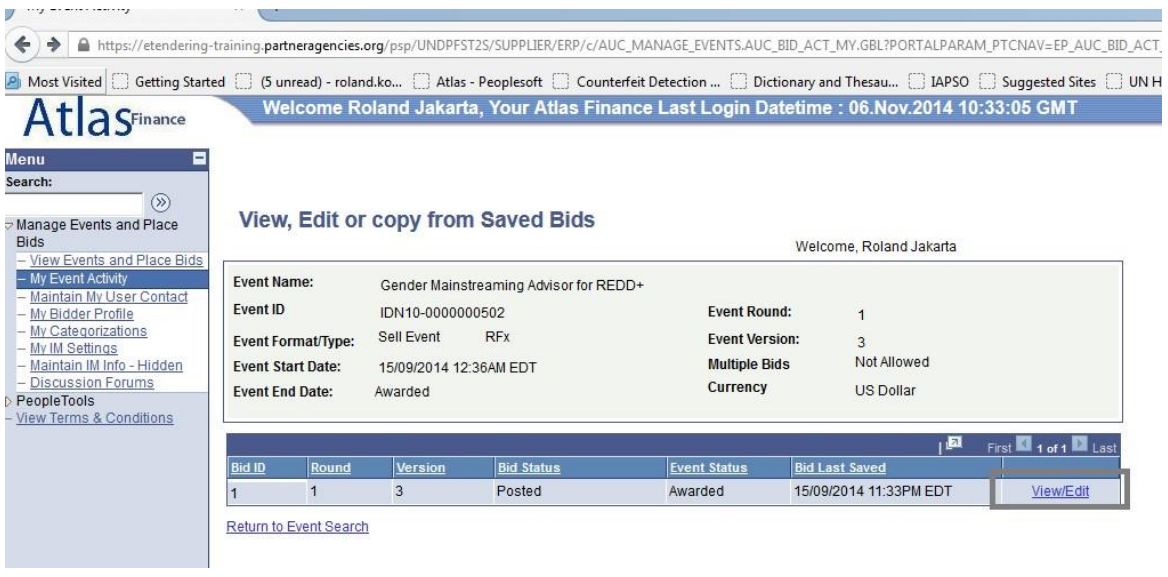

<span id="page-30-0"></span>**5.2 Përditësimi i profilit të ofertuesit** 

Ofertuesit mund ta përditësojnë profilin e tyre duke klikuar në "Profili im ofertues" në menu dhe duke ndryshuar informacionin përkatës. Kaloni mes tabelave në krye: Kryesore, Adresat dhe Kontaktet për të lundruar nëpër informatat e ndryshme të profilit, të grupuara si më poshtë:

- Tabela "MAIN / kryesore": Faqja e internetit e kompanisë. Emri i kompanisë nuk mund të ndryshohet.
- Tabela "Adresses/ Adresat" Shtoni adresë të re, ndryshoni adresën ekzistuese.
- Tabela "Contacts/Kontaktet": ndryshoni informatat ekzistuese të kontaktit (emri dhe mbiemri, titulli, telefoni dhe faksi, adresa email etj.). Emri i përdoruesit nuk mund të ndryshohet.

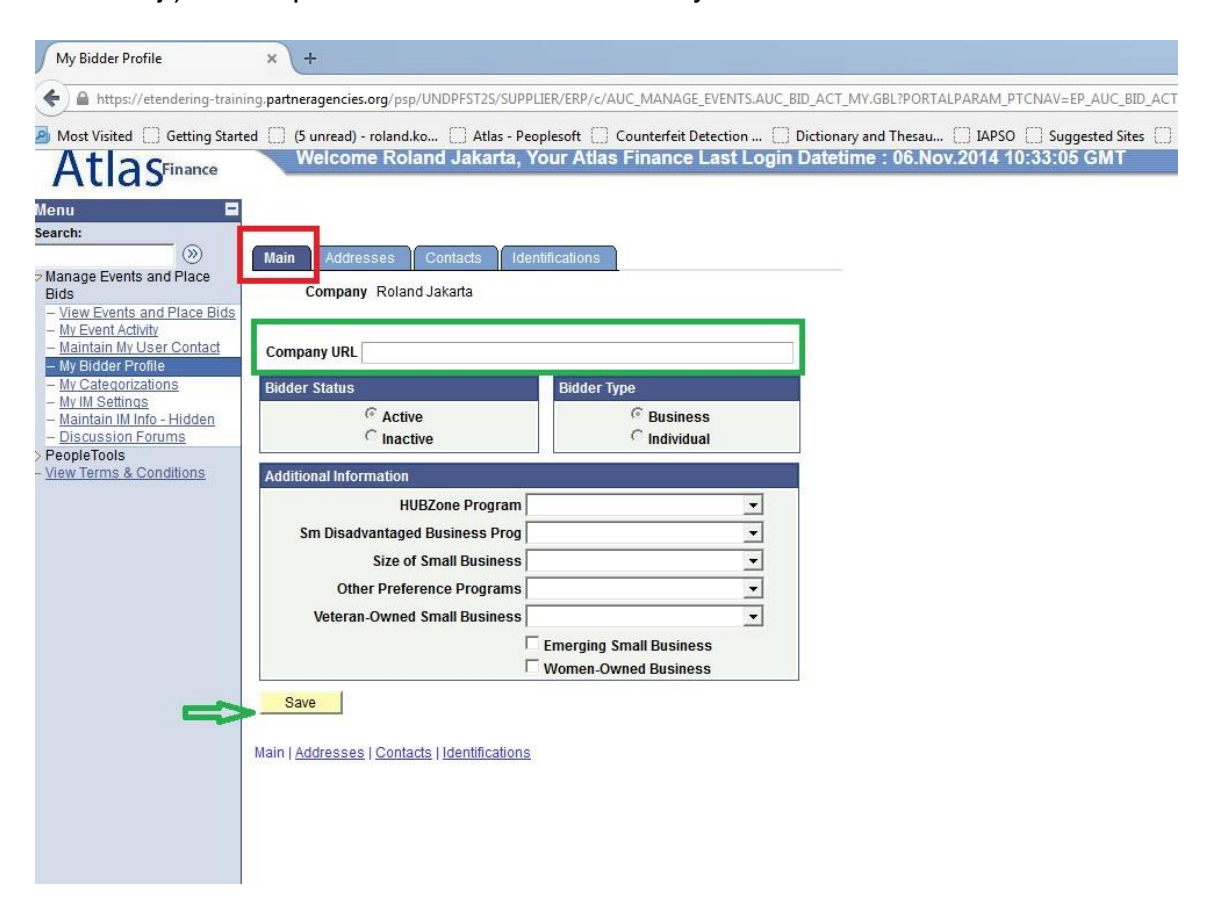

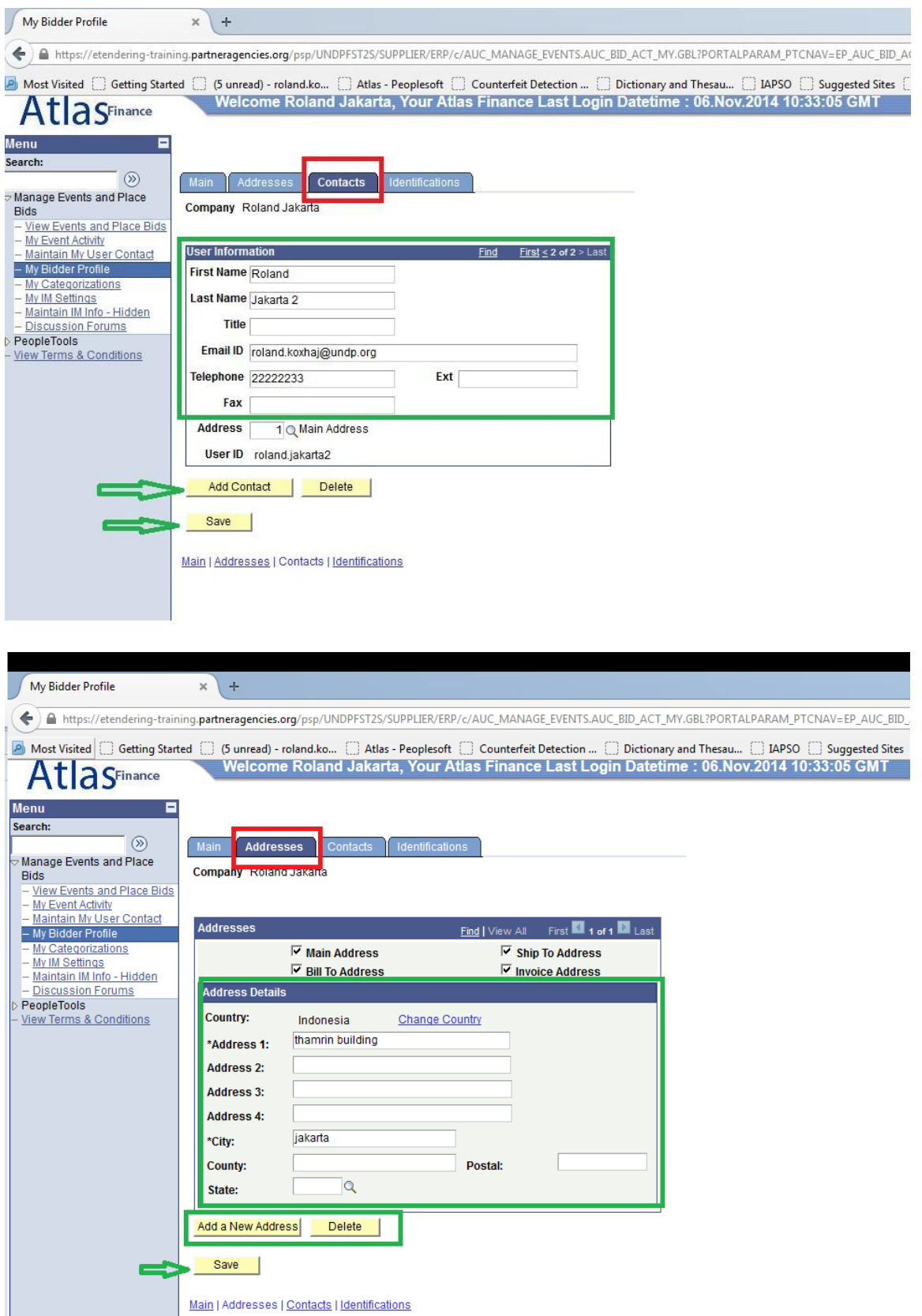

Klikoni mbi: Save/Ruaj sapo të përditësohen të gjitha informatat e profilit

# <span id="page-33-0"></span>**Përmbledhje e Udhëzuesit të përdoruesve të eTenderimit**

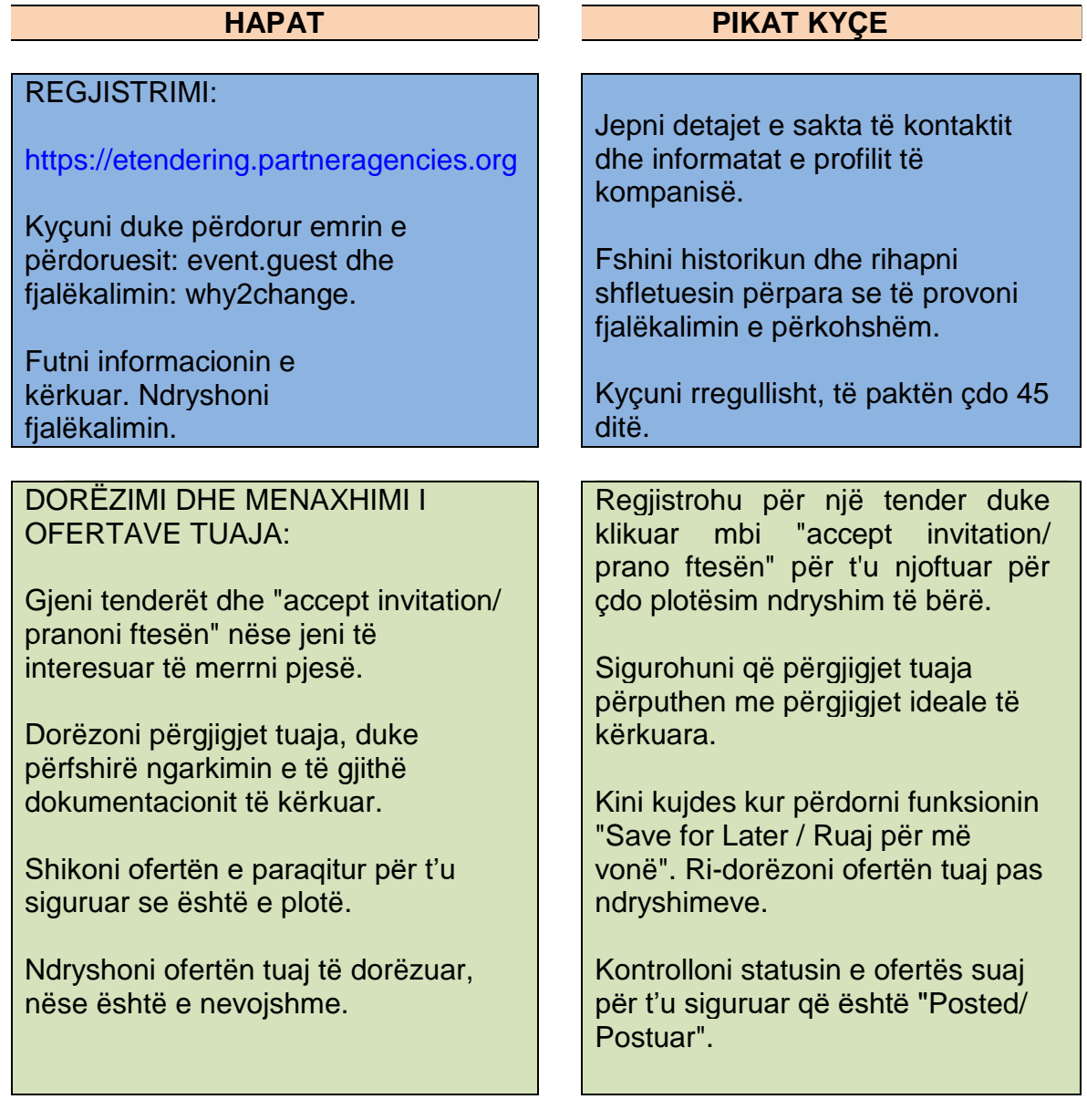